# **Изучаем Excel 2013**13Y HALL EXCEL ZUTS

# **ОГЛАВЛЕНИЕ**

- **• назначение Excel 2013**
- **• объекты электронной таблицы**
- **• имена объектов электронной таблицы**
- **• операции со строками и столбцами**
- **• форматирование табличных документов**
- **• типы данных**
- **• работа в Microsoft Excel**
- **• адресация**
- **• функции**
- **• сортировка**
- **• имена**
- **• графики и диаграммы**
- **• элементы диаграммы**
- **• построение диаграммы**

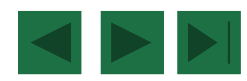

## **Программа – Microsoft Office – Excel 2013**

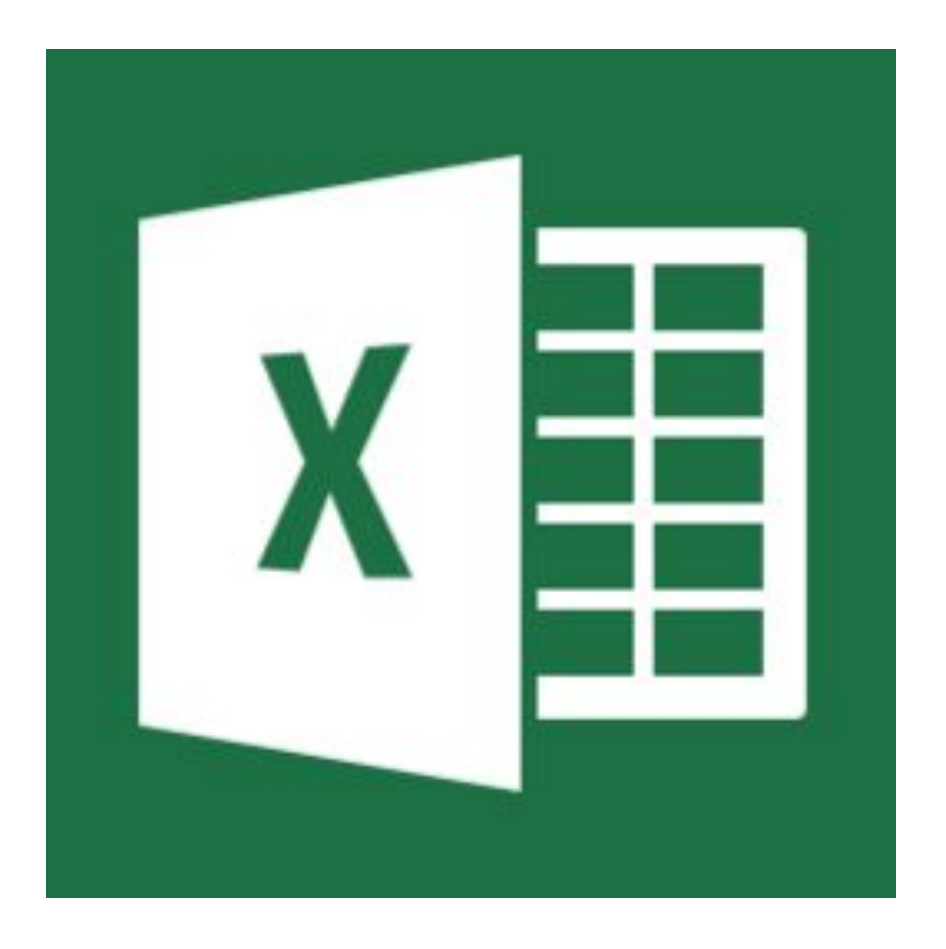

Программа от Microsoft, входящая в Office, под названием Excel или электронные таблицы была создана для более удобной работы пользователя с таблицами данных, причём преимущественно данная работа производится с числовыми значениями.

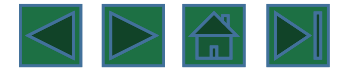

**Электронные таблицы** предназначены для хранения и обработки информации, представленной в табличной форме.

**Основная задача** – автоматические вычисления с данными в таблицах. **Кроме того**:

- хранение данных в табличном виде
- представление данных в виде диаграмм
- анализ данных
- составление прогнозов
- поиск оптимальных решений
- подготовка и печать отчетов

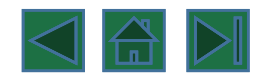

## **Объекты электронной таблицы**

- **• Ячейка** элементарный объект электронной таблицы, расположенный на пересечении столбца и строки.
- **• Строка** все ячейки, расположенные на одном горизонтальном уровне.
- **• Столбец** все ячейки, расположенные в одном вертикальном ряду таблицы.
- **• Диапазон** ячеек группа смежных ячеек, которая может состоять из одной ячейки, строки (или ее части), столбца (или его части), а также из совокупности ячеек, охватывающих прямоугольную область таблицы.

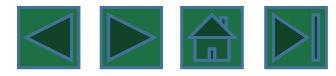

## **Объекты электронной таблицы**

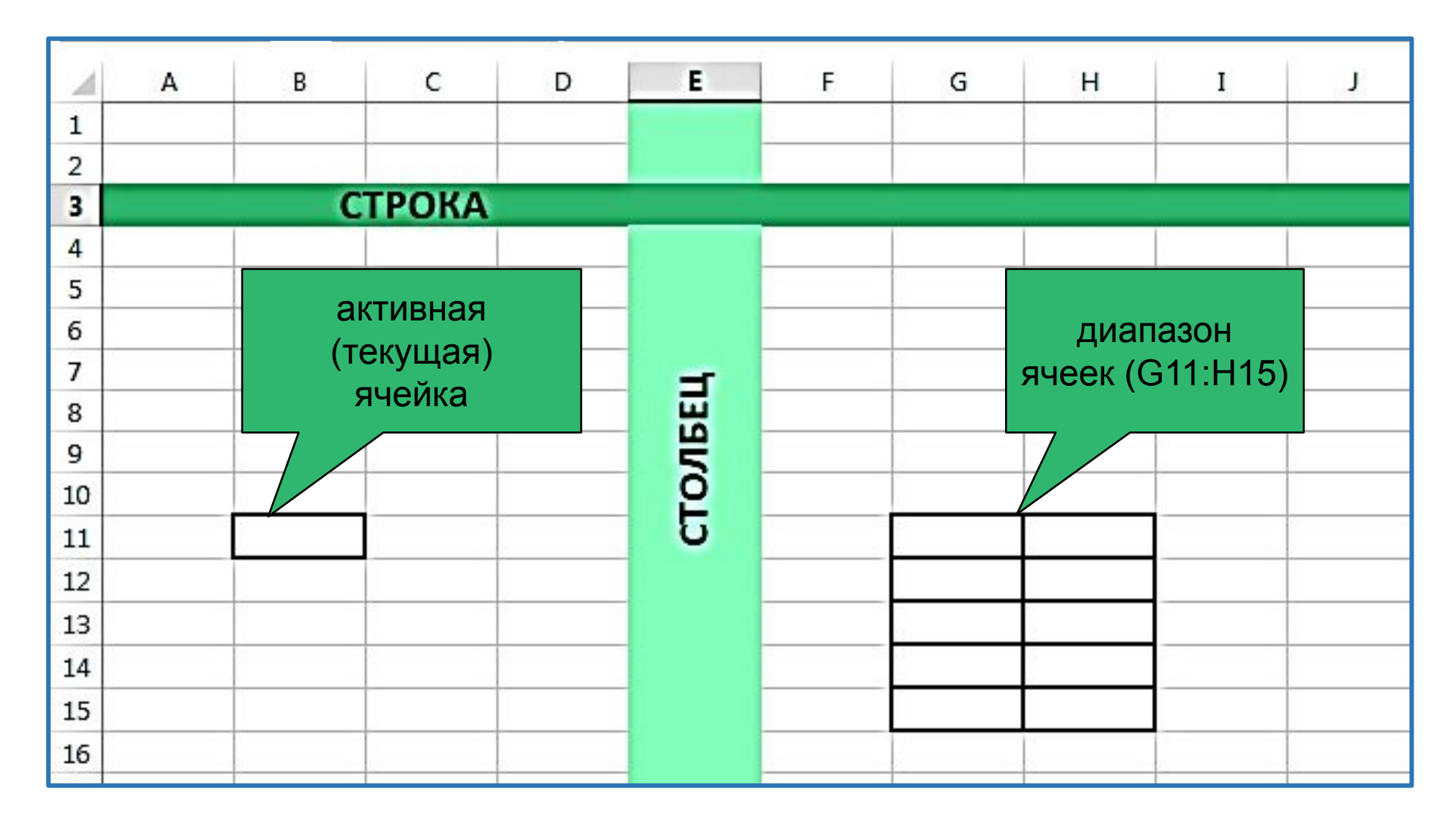

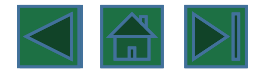

# **Имена объектов электронной таблицы**

- **• Таблица** представляет собой сложный объект, который состоит из элементарных объектов: строки, столбца, ячейки, диапазона ячеек. Каждый элементарный объект обладает именем, которое определено разработчиками электронной таблицы.
- **• Строка**: заголовки строк представлены в виде целых чисел, начиная с 1.
- **• Столбец**: заголовки столбцов задаются буквами латинского алфавита сначала от A до Z, затем от АА до AZ, от ВА до ВZ и т.д.
- **• Ячейка**: адрес ячейки определяется ее местоположением в таблице, и образуется из заголовков столбца и строки, на пересечении которых она находится. Сначала записывается заголовок столбца, а затем номер строки. Например: А3, D6, АВ46 и т.д.
- **• Диапазон** ячеек: задается указанием адресов первой и последней его ячеек, разделенных двоеточием. Например: адрес диапазона, образованного частью строки 3 – Е3:G3; адрес диапазона, имеющего вид прямоугольника с начальной ячейкой F5 и конечной ячейкой G8 – F5:G8.

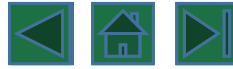

# **Операции со строками и столбцами**

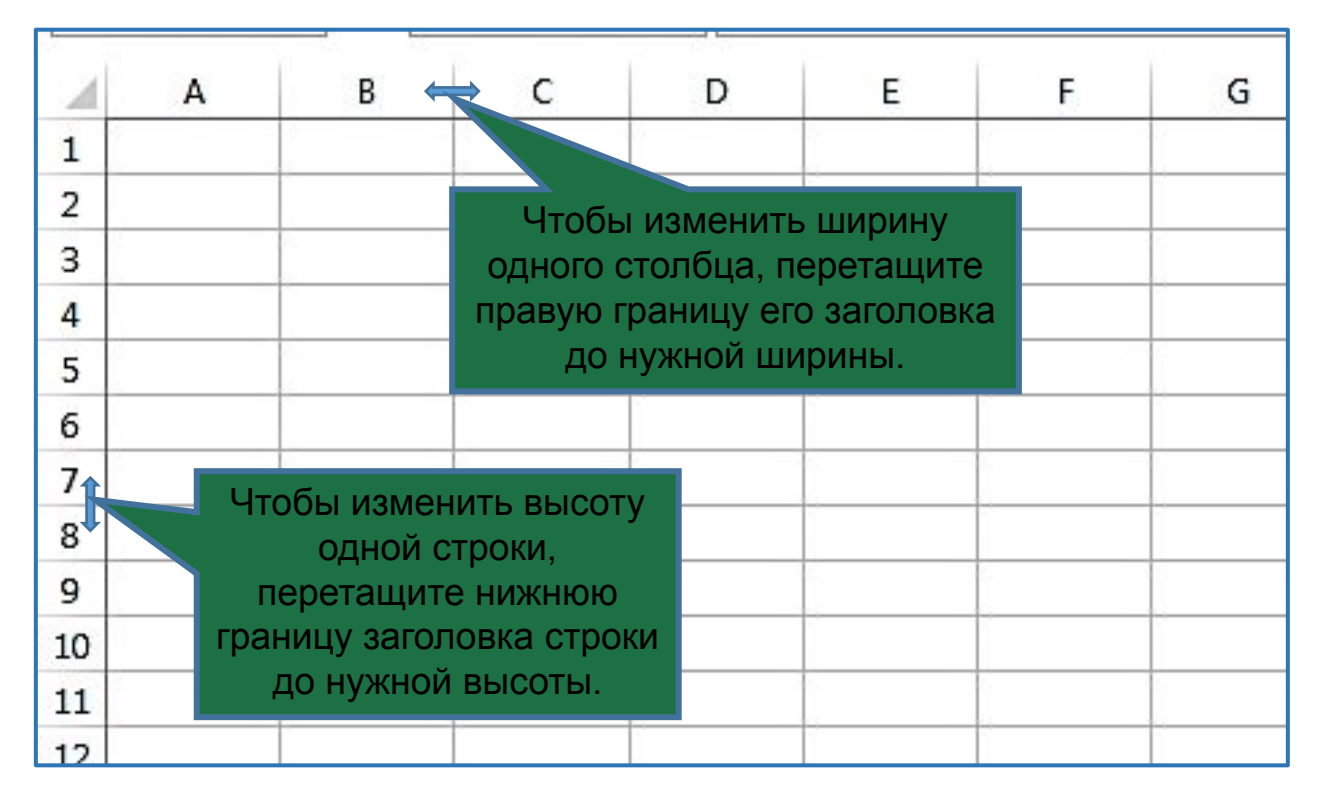

- Чтобы изменить ширину столбцов в соответствии с содержимым ячеек, выберите столбец или столбцы, которые требуется изменить, и дважды щелкните правую границу заголовка одного из выделенных столбцов.
- Чтобы изменить высоту строки в соответствии с содержимым, дважды щелкните нижнюю границу заголовка строки.

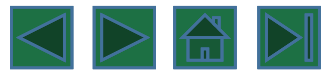

## Строки и столбцы можно добавлять и удалять с помощью контекстного меню (ПКМ)

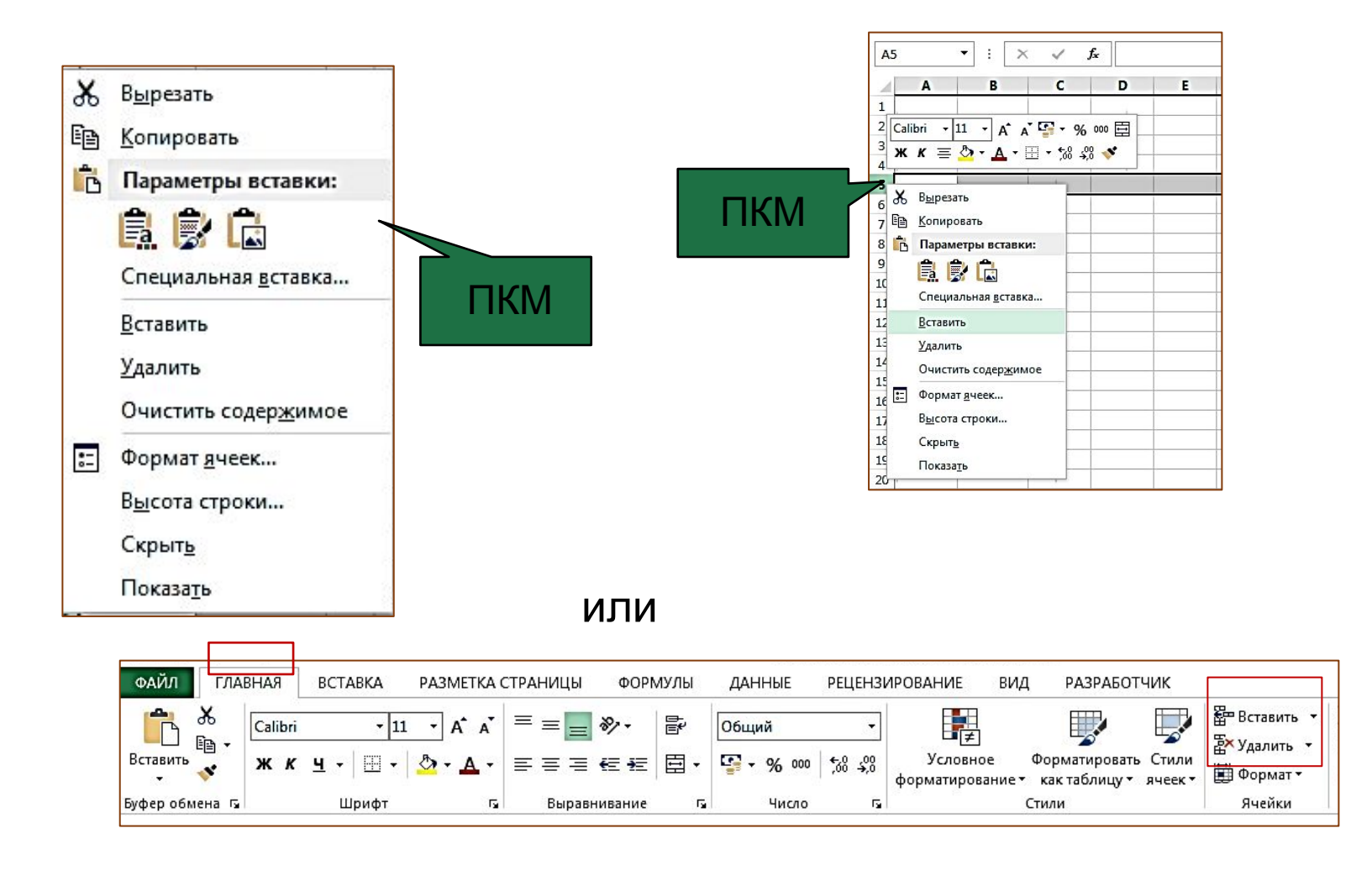

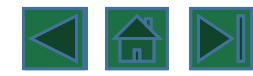

## **Форматирование табличных документов**

Под **форматированием табличного документа** понимается ряд действий по изменению формы представления как самого документа, так и его объектов. Вид таблицы, а также правильность работы имеющихся в ней формул и ссылок в значительной степени определяются форматом составляющих ее ячеек. К понятию «формат ячеек» относится целый комплекс параметров (число, выравнивание, шрифт, граница, заливка, защита), изменяя любой из них, вы создаете новый набор параметров форматирования. Средством настройки формата ячеек является диалоговое окно Формат ячеек, которое вызывается щелчком на кнопке вызова окна настройки форматирования (в правом нижнем углу панелей Шрифт, Выравнивание и Число вкладки Главная) или контекстное меню

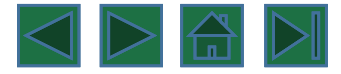

## **Окно формат ячеек**

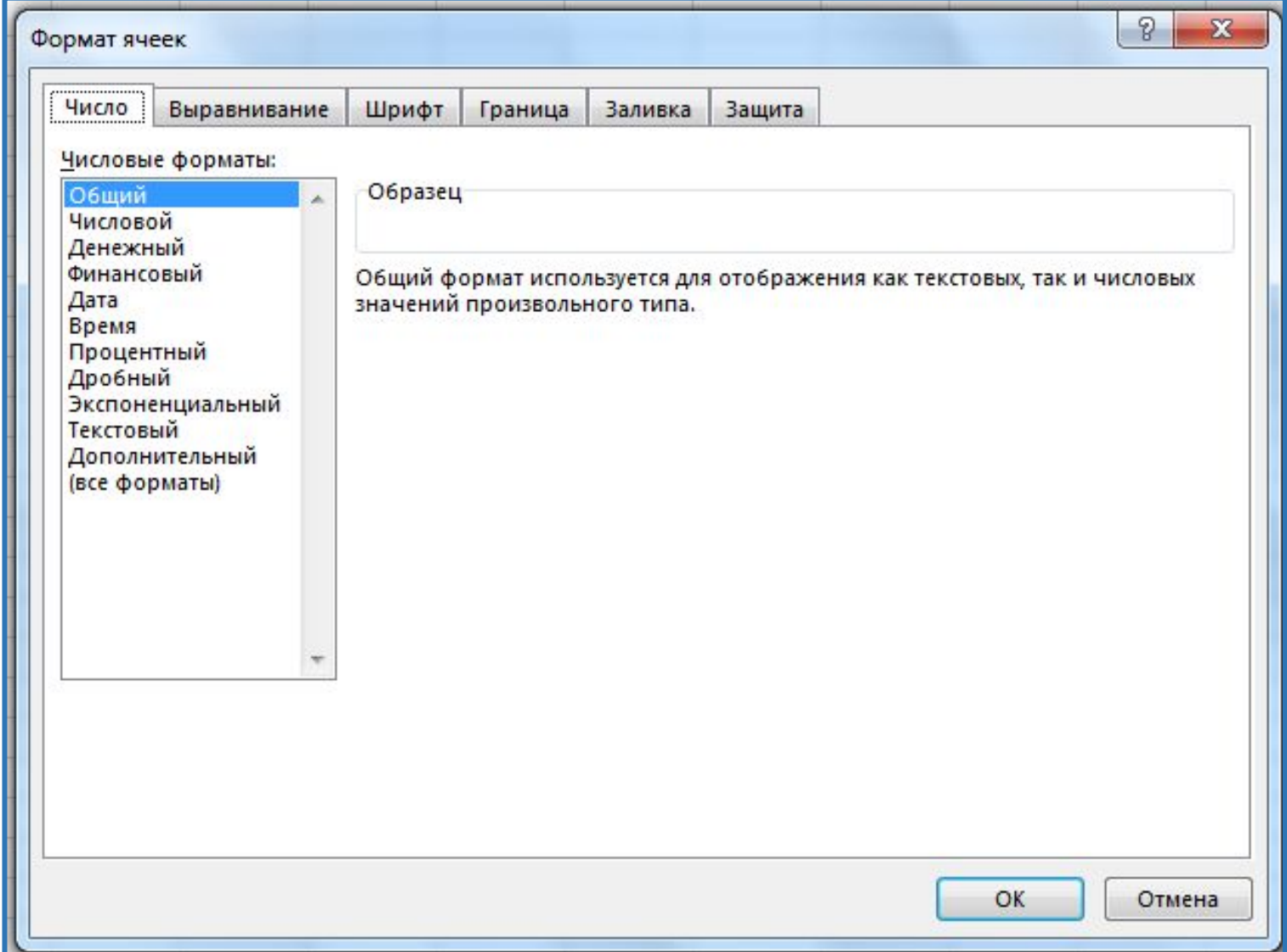

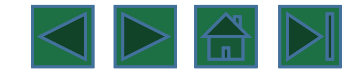

- Вкладка Число позволяет настроить формат числа, в котором будет отображаться содержимое ячейки на экране. В списке Числовые форматы вы можете выбрать нужный вам формат числа и произвести более тонкую настройку параметров его отображения.
- Элементы управления вкладки Выравнивание позволяют гибко манипулировать положением текста в ячейках

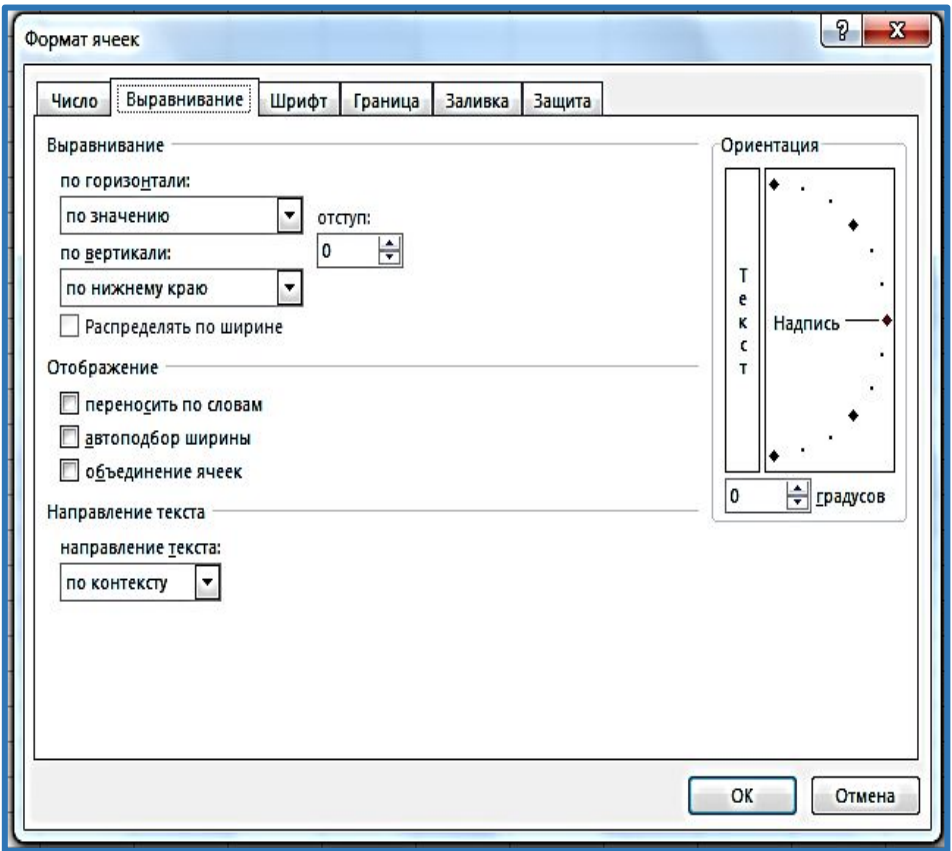

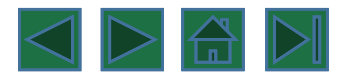

- Выравнивание и шрифт используются так же, как и в текстовом редакторе. Рамка определяет внешнее обрамление ячейки (тип, толщину, штрих линии). Вид определяет заливку и узор фона ячейки. Защита определяет уровень защиты данных в ячейке.
- Формат строки позволяет регулировать высоту строки и управлять отображением строки в таблице.
- Высота строки регулируется автоматически или вручную. При автоматической регулировке высоты строки выбирается такое значение, чтобы все данных помещались в строке.
- Формат столбца позволяет регулировать ширину столбца и управлять отображением столбца в таблице.
- Ширина столбца может регулироваться автоматически или вручную. При автоматической регулировке ширины столбца выбирается такое значение, чтобы все данные помещались в столбце в одну строку.

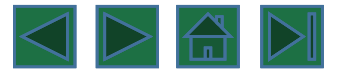

На вкладке Шрифт находятся стандартные инструменты настройки шрифта, при помощи которых можно выбрать шрифт, его вид, размер, цвет и начертание.

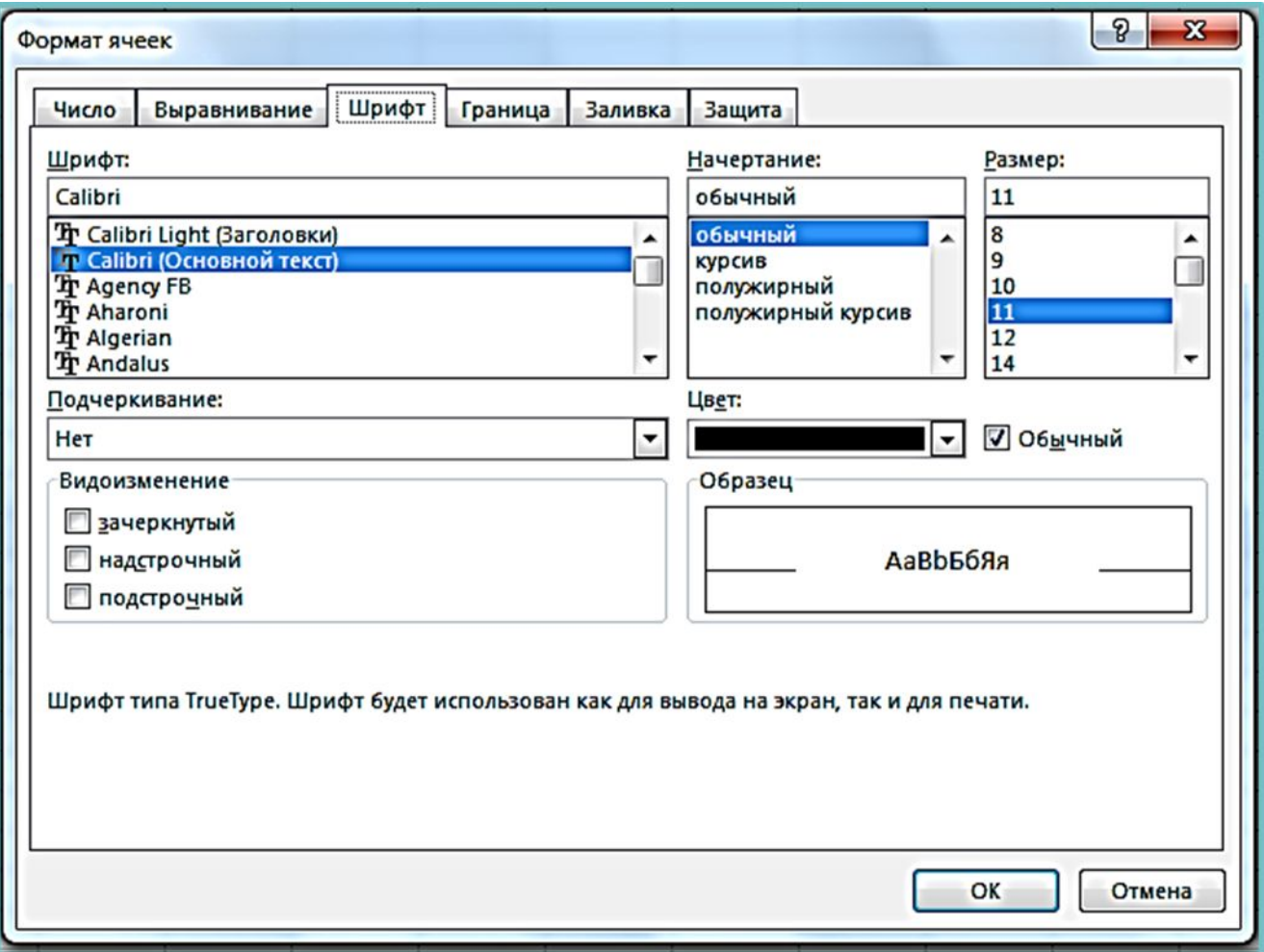

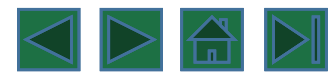

Вкладка Граница окна настройки формата позволяет настроить обрамление ячеек в выделенном диапазоне или одиночной ячейки

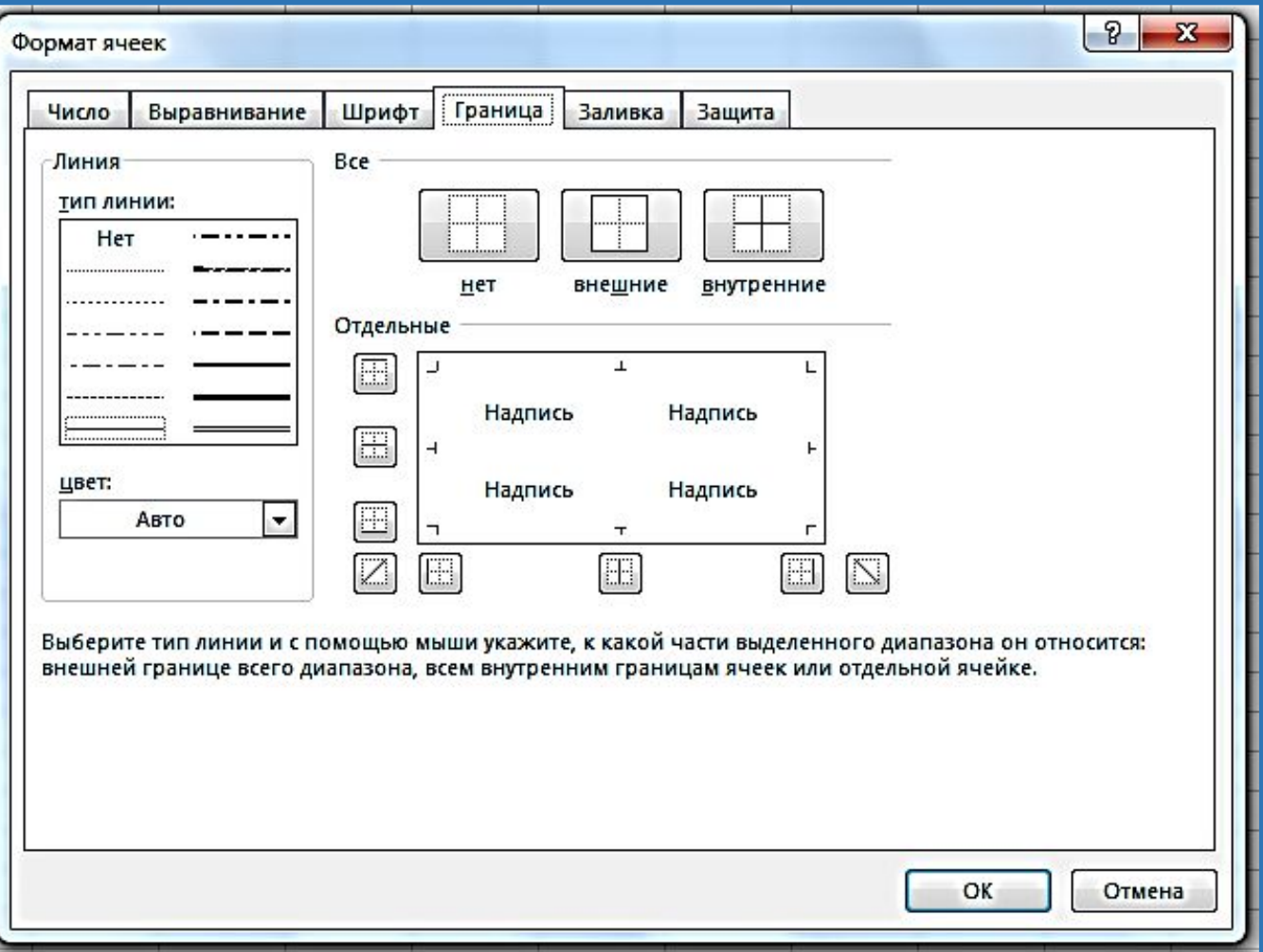

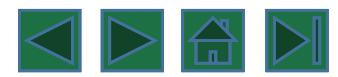

На вкладке Заливка окна настройки формата вы можете задать цвет, которым будут залиты ячейки в выделенном диапазоне, а также узор, который будет служить подложкой для этих ячеек.

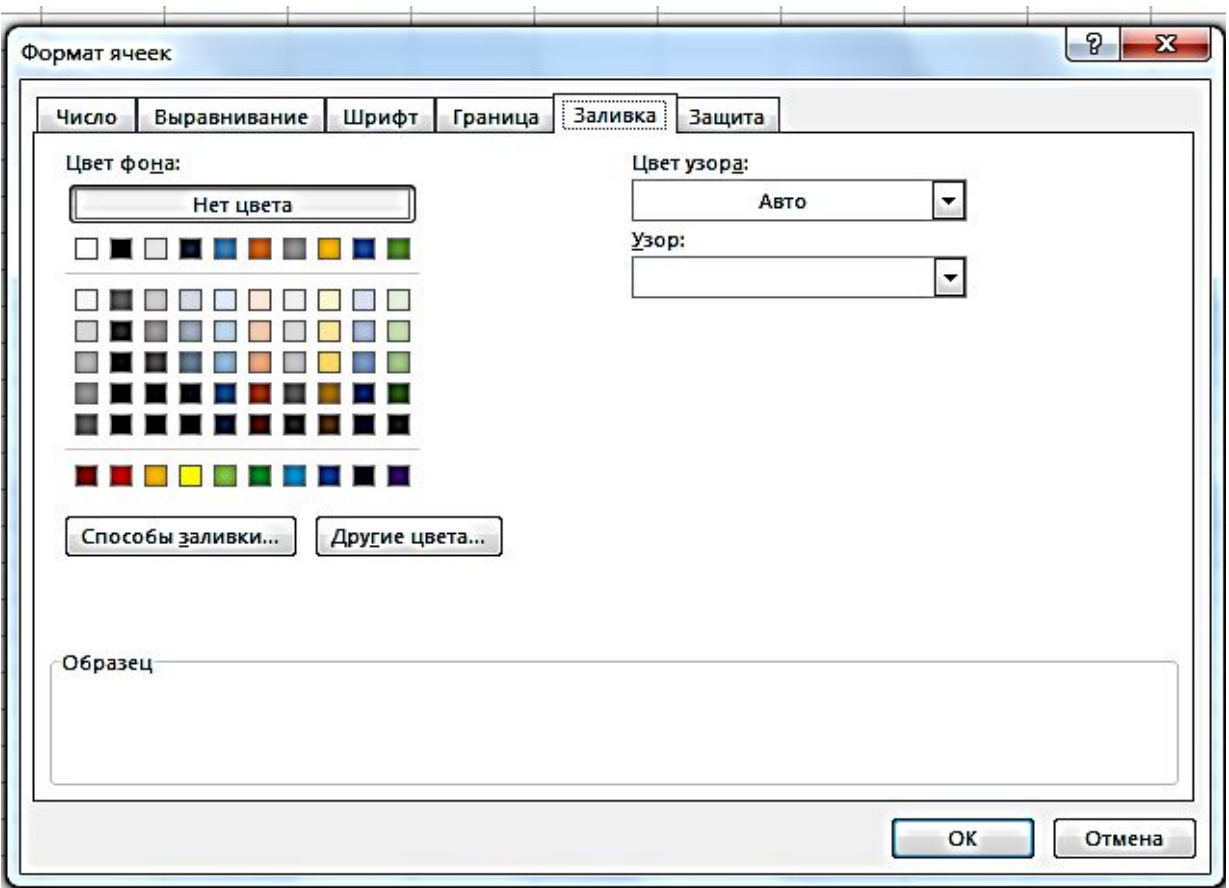

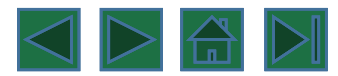

Вкладка Защита позволяет также скрыть от просмотра формулы, содержащиеся в ячейках, позволяя видеть в ячейке только значение, полученное в результате вычисления формулы.

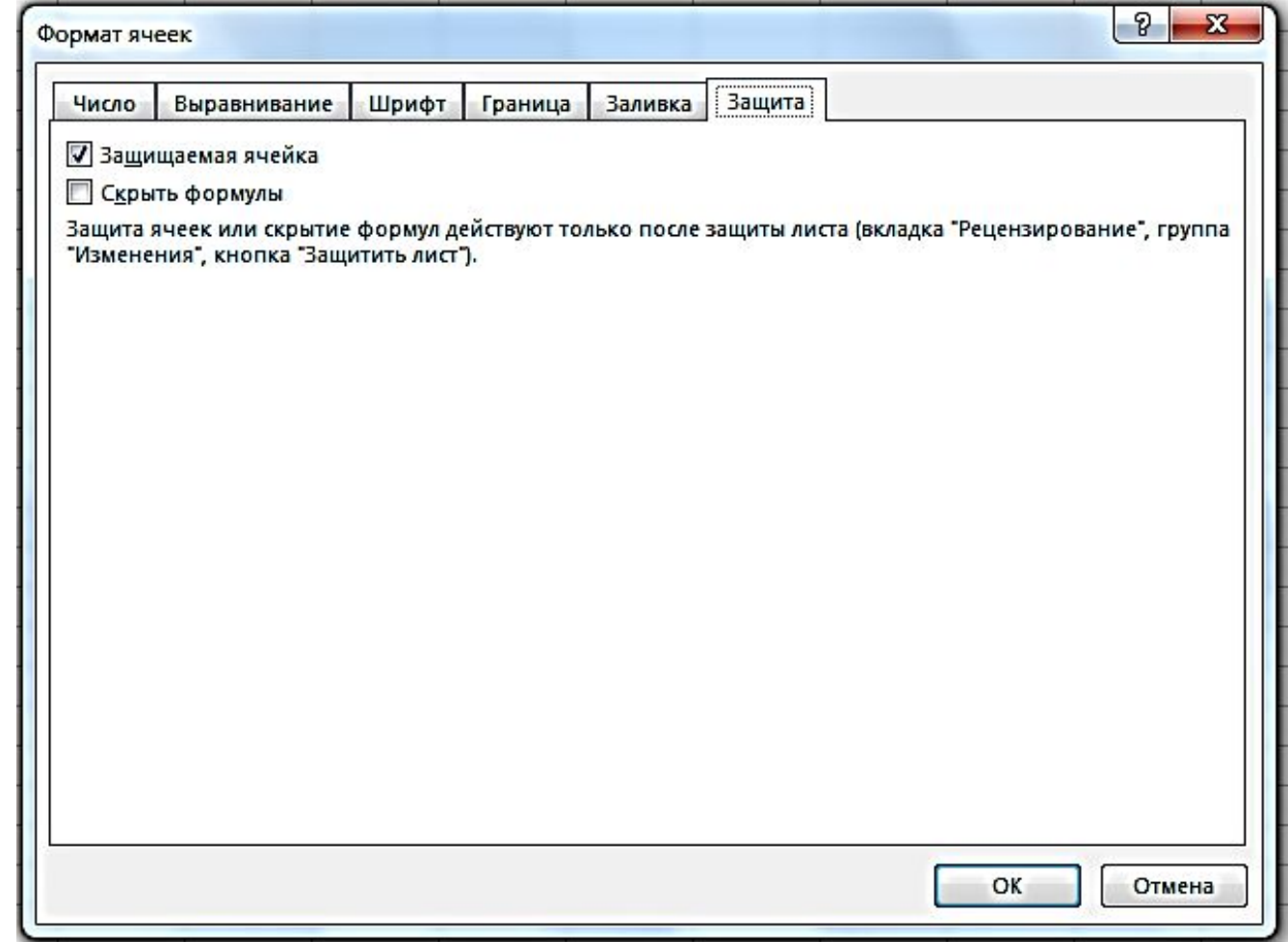

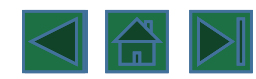

Содержимым ячейки может быть:

- текст;
- число;
- формула.

## **Общий формат**

• Общий формат используется по умолчанию и позволяет вводить любые данные (числа, текст, даты, время и т.д.), которые распознаются и форматируются автоматически.

## **Текстовый тип данных**

- Текстом в электронных таблицах является последовательность символов, состоящая из букв, цифр и пробелов. Например, последовательность цифр "2004" это текст. Если первый символ является буквой, кавычкой, апострофом или пробелом, либо цифры чередуются с буквами, то такая запись воспринимается как текст.
- По умолчанию текст выравнивается в ячейке по левому краю. Это объясняется традиционным способом письма (слева направо).
- Действия над текстовыми данными производятся аналогично действиям над объектами в текстовом процессоре.
- Пример текстовых данных:

Информатик

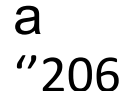

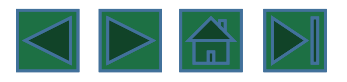

## **Числовой тип данных**

- Числовые данные представляют собой последовательность цифр, которые могут быть разделены десятичной запятой и начинаться с цифры, знака числа (+ или -), или десятичной запятой.
- По умолчанию числа выравниваются в ячейке по правому краю. Это объясняется тем, что при размещении чисел друг под другом (в столбце таблицы) удобно иметь выравнивание по разрядам (единицы под единицами, десятки под десятками и т. д.).
- Над числовыми данными в электронной таблице могут производиться различные математические операции.
- Пример числовых данных:

145,9 -18,3 +35

,78

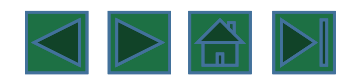

#### **Даты**

- Этот тип данных используется для выполнения таких функций, как добавление к дате числа, получение разности двух дат, при пересчете даты. Например вперед или назад. Пересчет чисел в даты производится автоматически в зависимости от заданного формата. Табличный процессор позволяет представлять вводимые числа как даты несколькими способами.
- Пример. Представление дат в разных форматах:

4 июня 1989 06.98 Июнь 2001 4 июня 04.06. Июнь

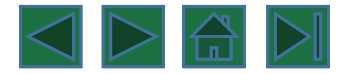

## **Процентный формат данных**

- Процентный формат обеспечивает представление числовых данных в форме процентов со знаком %.
- Например, если установлена точность в один десятичный знак, то при вводе числа 0.257 на экране появится 25.7%, а при вводе числа 257 на экране появится 25700.0%.

### **Денежный формат**

- Денежный формат обеспечивает такое представление чисел, при котором каждые три разряда разделены пробелом, а следом за последним десятичным знаком указывается денежная единица размерности – «р» (рубли). При этом пользователь может задать определенную точность представления (с округлением до целого числа (0 десятичных знаков), или с заданным количеством десятичных знаков.
- Например, число 12345 будет записано в ячейке как 12345 р. ( с округлением до целого числа) и 12345.00р (с точностью до двух десятичных знаков).

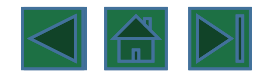

## **Работа в Microsoft Excel**

Документы Excel называются книгами. Каждая книга содержит листы. Можно добавить в книгу любое количество листов или создать новую книгу для хранения данных в отдельном месте.

Таблицы, созданные в Microsoft Excel 2007-2013, имеют расширение файла – XLSX (старая версия – XLS)

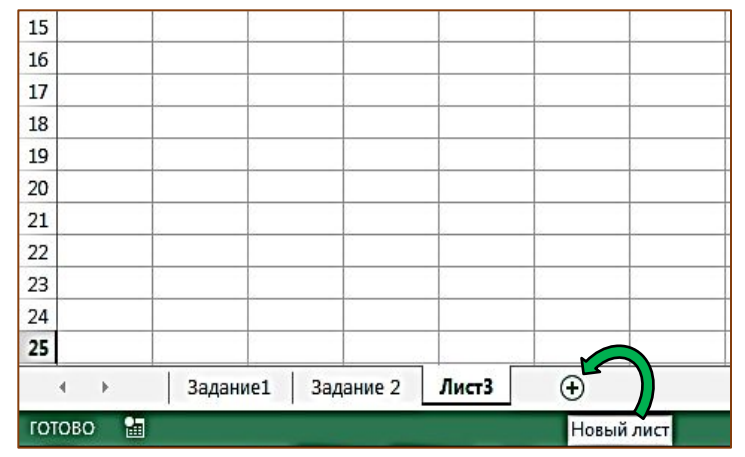

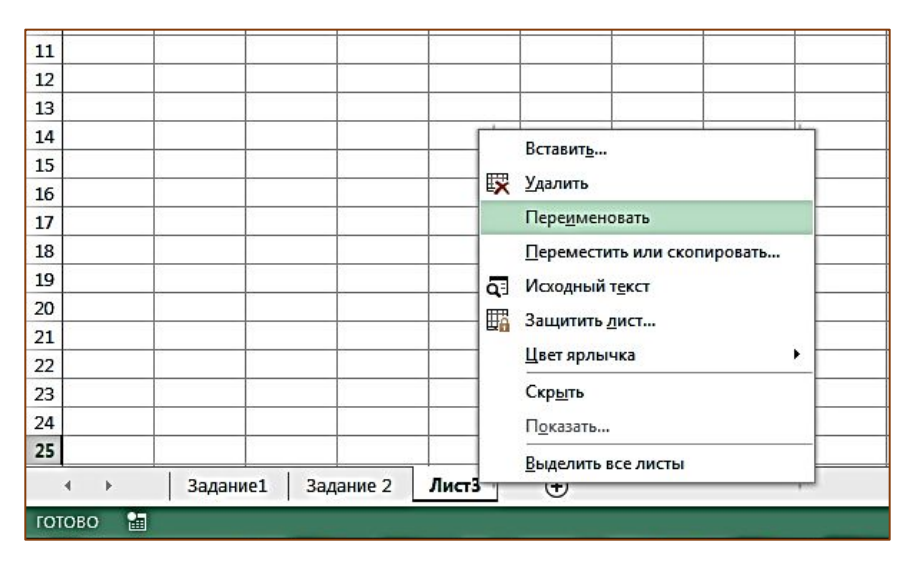

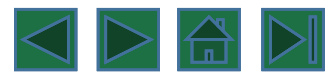

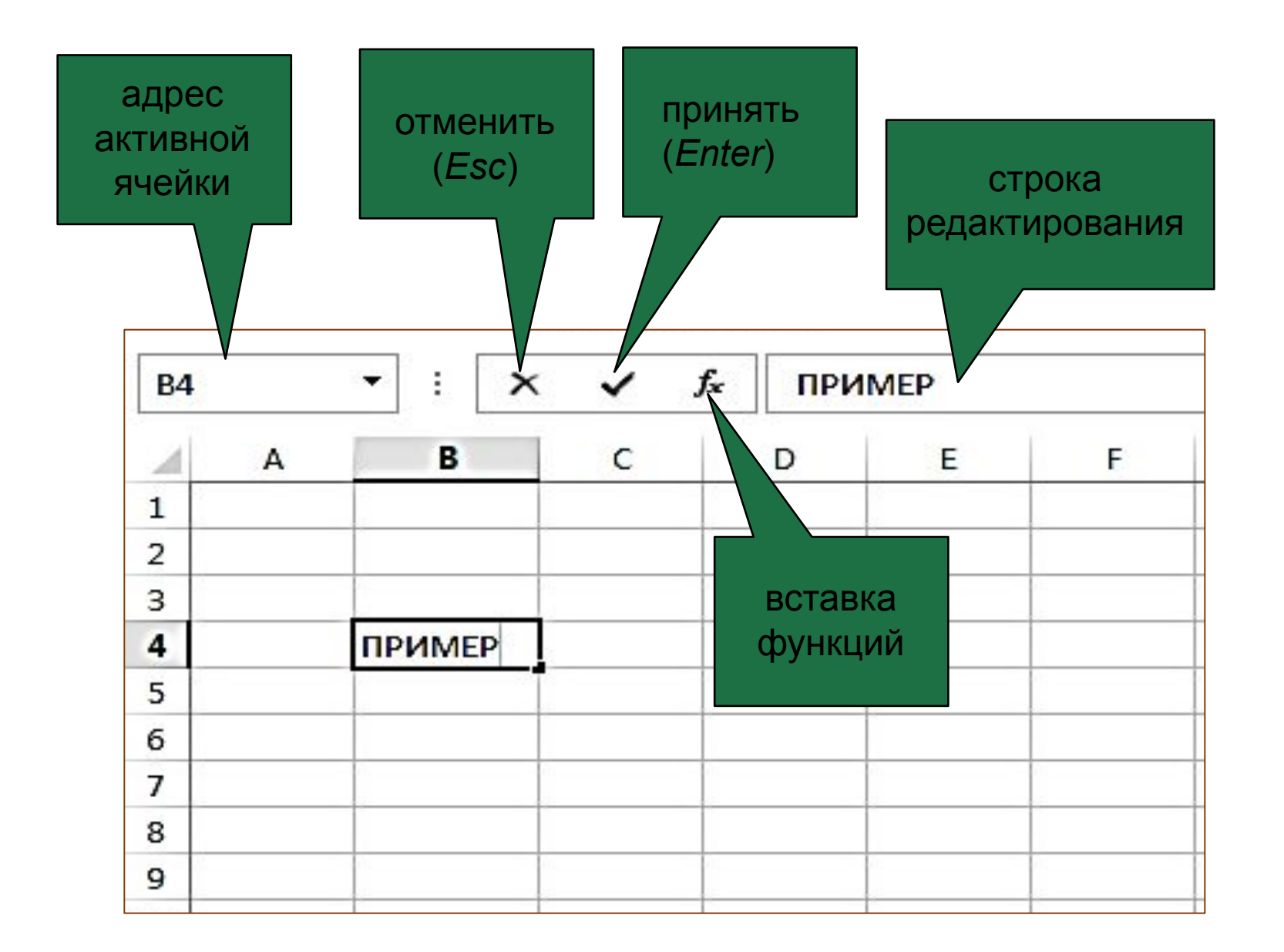

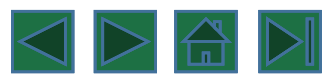

## **Перемещение и копирование**

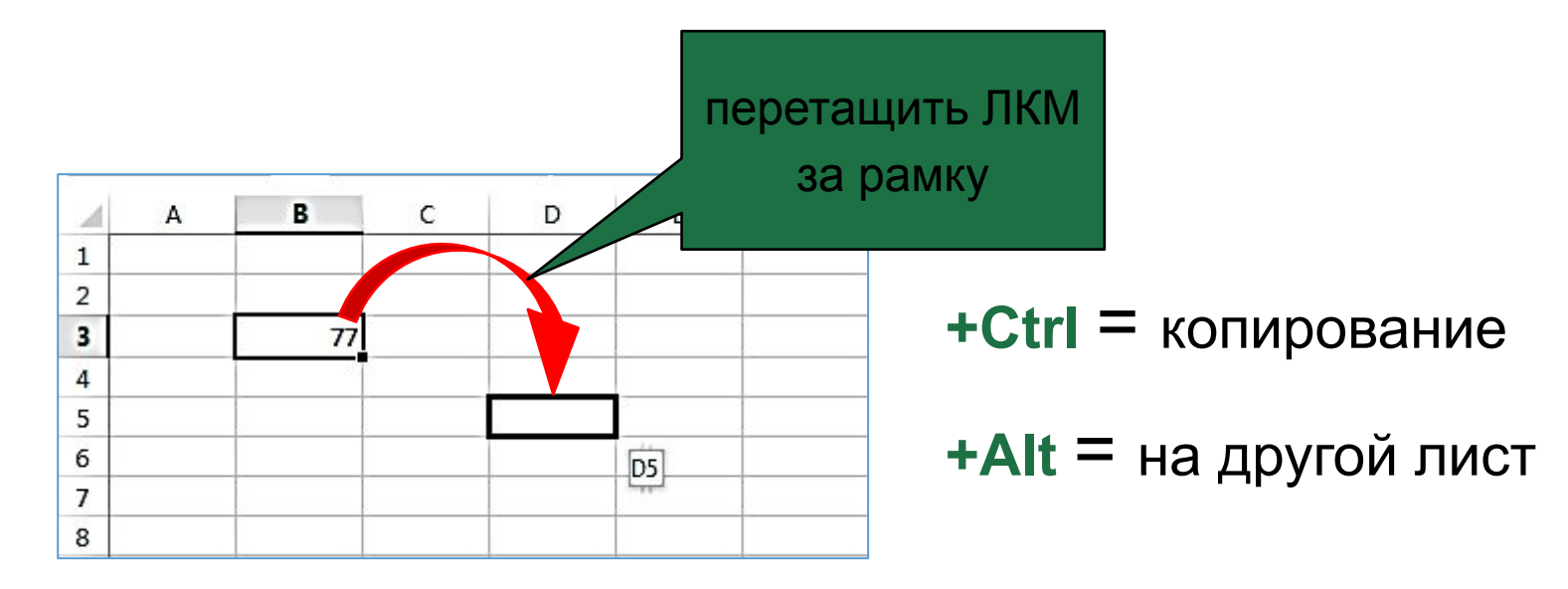

перемещение со сдвигом (**+Shift**)

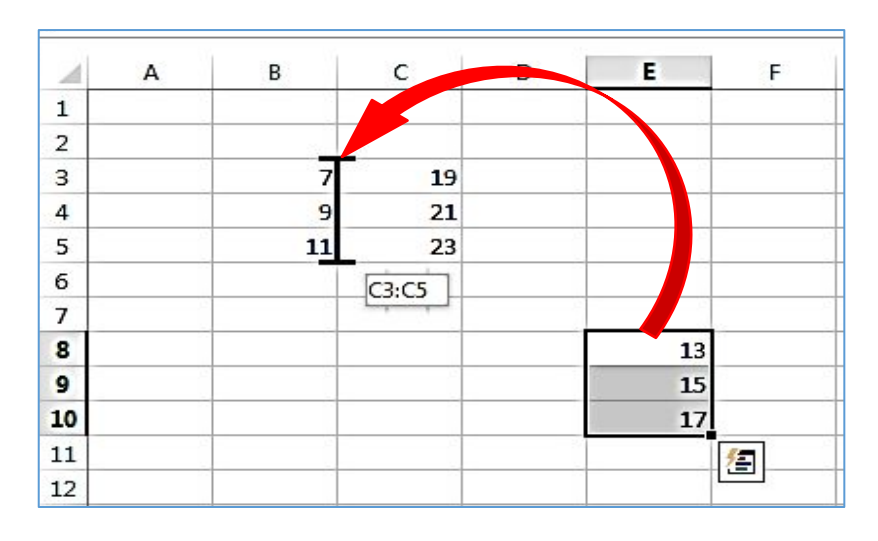

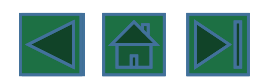

## **Относительные и абсолютные адреса ячеек**

Формулы, реализующие вычисления в таблицах, для адресации ячеек используют так называемые ссылки. Ссылка на ячейку Excel может быть относительной или абсолютной.

#### **Относительные ссылки**

Относительными называются ссылки, которые при копировании в составе формулы в другую ячейку автоматически изменяются

**При копировании формулы с относительной ссылкой (столбец)(строка) на m столбцов правее и на n строк ниже ссылка изменяется на (столбец+m)(строка+n)**

#### **Абсолютные ссылки**

Абсолютными называются ссылки, которые при копировании в составе формулы в другую ячейку не изменяются Абсолютные ссылки используются в формулах тогда, когда нежелательно автоматическое изменение ссылки при копировании

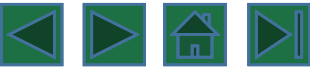

## **Относительные и абсолютные адреса ячеек**

#### **Изменение типа ссылки**

Для того, чтобы превратить относительную ссылку в абсолютную, достаточно в режиме редактирования формулы установить курсор непосредственно за ссылкой и нажать клавишу <**F4**>

При помощи символа абсолютной адресации Вы можете гибко варьировать способ адресации ячеек. Например \$B11 обозначает, что при копировании формул будет изменяться только адресация строки ячейки, а при обозначении B\$11 - только столбца. Такая адресация называется смешанной.

При вводе формулы в строке формул, можно быстро перебрать по кругу относительный , смешанный и абсолютный адреса. Просто укажите на какойнибудь адрес и нажимайте <F4>, чтобы по кругу перебрать все четыре варианта.

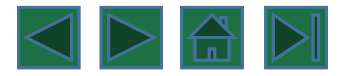

#### **относительные**

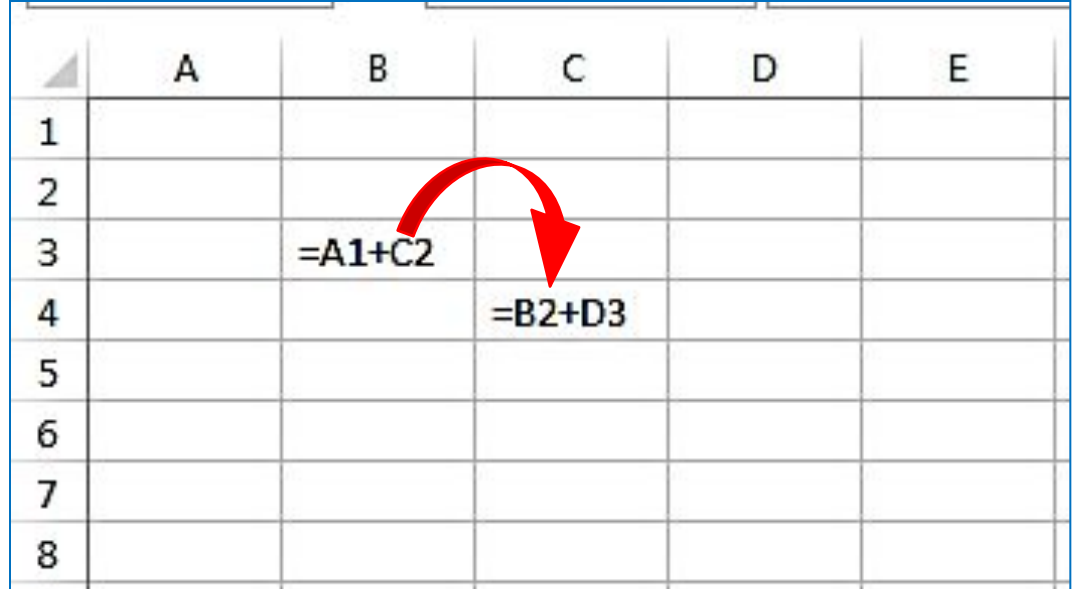

При копировании формулы из ячейки В3 в ячейку С4 (перемещение на один столбец вправо и на одну строку вниз)

имя столбца ↑ на 1 номер строки ↑ на 1

#### **абсолютные**

(не меняются)

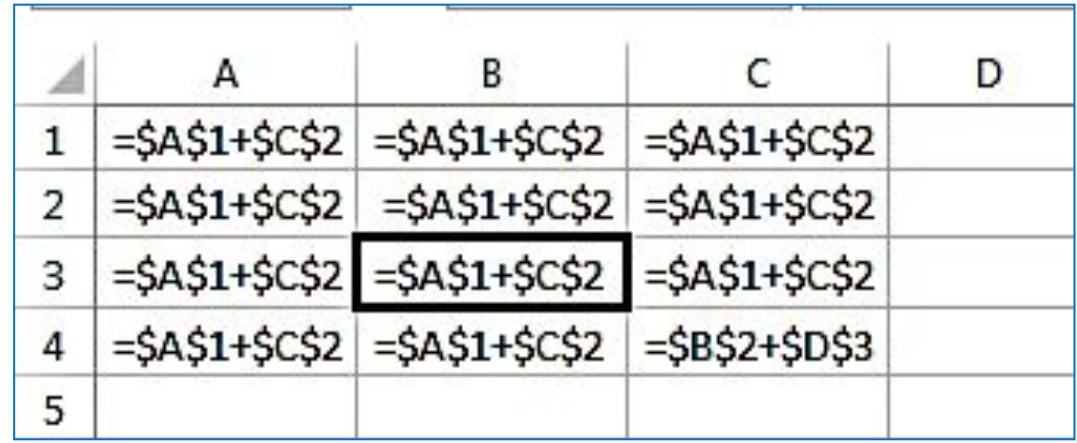

При копировании формулы из ячейки В3 в любую ячейку таблицы, ссылки в формуле не меняются

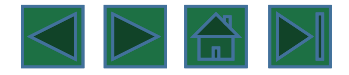

#### **Смешанные** (меняется только относительная часть).

Смешанные ссылки позволяют зафиксировать строку или столбец, в зависимости от того, где будет установлен символ доллара «\$». Для создания смешанной ссылки в Excel, в которой будет зафиксирован столбец, необходимо установить символ доллара перед буквой столбца в ссылке «\$A5». Если же необходимо зафиксировать строку, символ доллара необходимо установить перед порядковым номером строки «С\$7». Теперь при копировании формулы в другую ячейку или применения ее к диапазону ячеек, столбец или строка, из которых будут браться значения, будут постоянны.

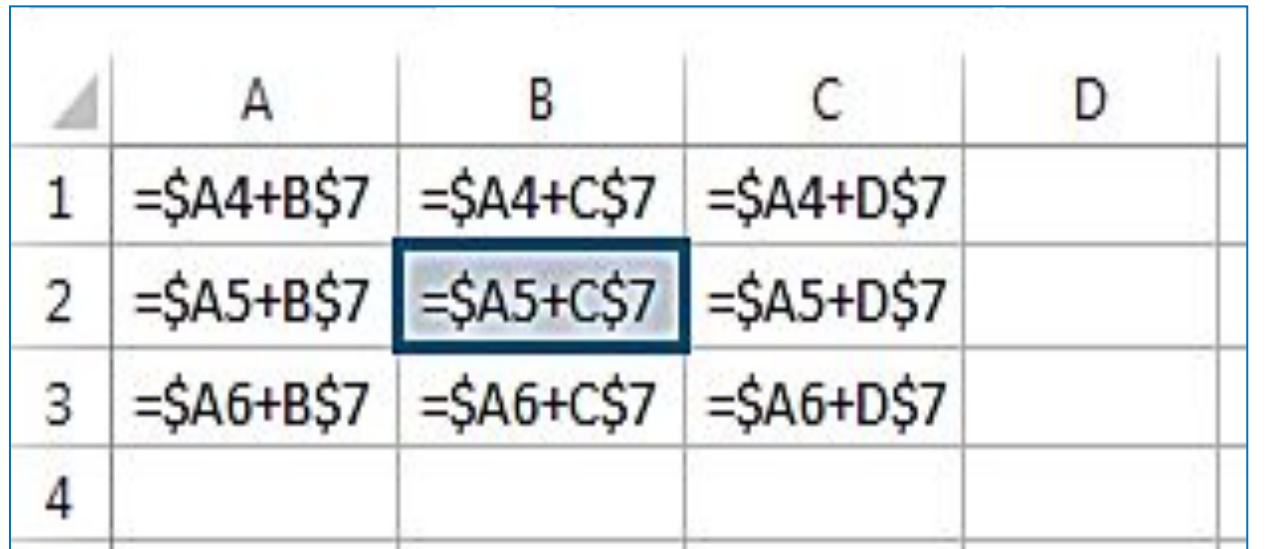

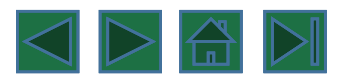

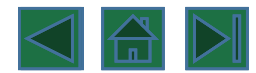

# **Формула всегда начинается знаком «=»!**

**=**\$A6+D\$7

**=**A5+СУММ(F6:H15)

**=**ЕСЛИ(A10<100;A10\*\$B\$6;A10\*\$B\$7)

# **Функции**

**Функция** в Excel – это предустановленная формула, которая выполняет вычисления, используя заданные значения в определенном порядке. В Excel используется множество различных функций. Для корректной работы, функция должна быть написана в определенной последовательности, которая называется синтаксис. К базовому синтаксису функции относятся знак равенства (=), имя функции (например, СУММ) и один или более аргументов. Аргументы содержат информацию, которую необходимо вычислить. В следующем примере функция суммирует значения в диапазоне D1:F6

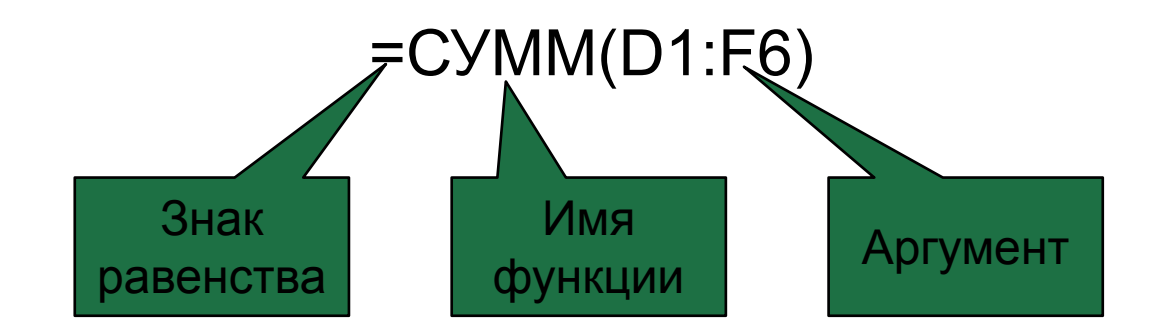

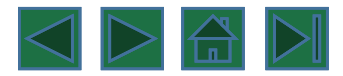

## **Вставить функцию**

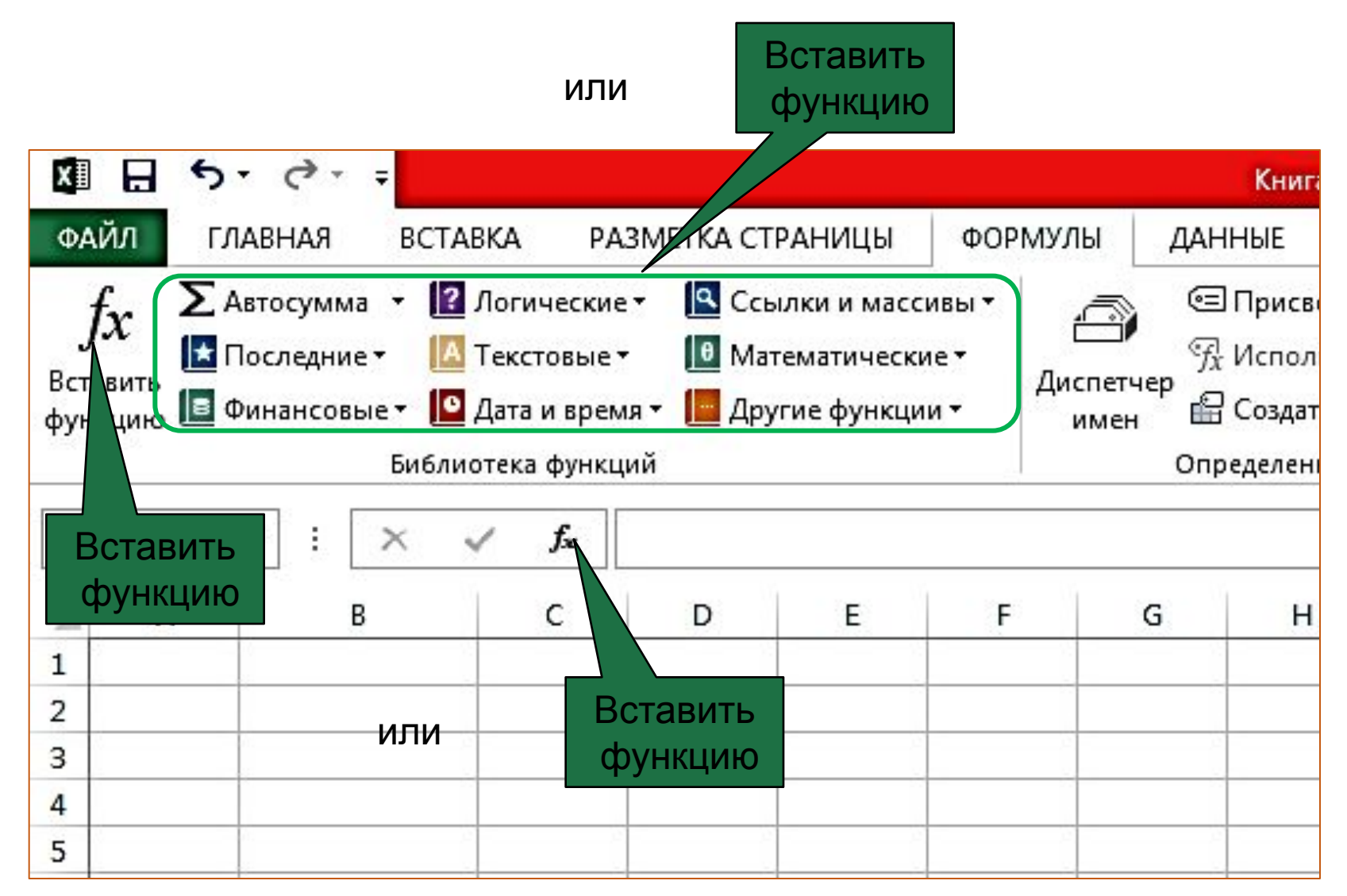

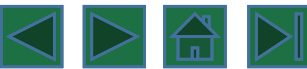

# **Функции**

Наиболее распространенными и часто используемыми функциями являются:

**СУММ** – эта функция суммирует значения всех аргументов.

**СРЗНАЧ** – определяет среднее арифметическое величин, содержащихся в аргументах. Функция вычисляет сумму значений ячеек, а затем делит результат на их количество.

**СЧЁТ** – подсчитывает количество чисел в списке аргументов. Функция полезна для быстрого подсчета числа элементов в диапазоне.

**МАКС** – определяет максимальное значение из списка аргументов.

**МИН** – определяет минимальное значение из списка аргументов.

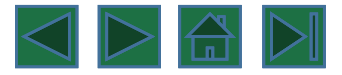

# **Логические функции**

## **ЕСЛИ**

Выполняет проверку условия

**И** Возвращает значение ИСТИНА, если все аргументы имеют значение ИСТИНА. (Обычно функция И используется для расширения возможностей других функций, выполняющих логическую проверку).

#### **ИЛИ**

Возвращает значение ИСТИНА, если хотя бы один аргумент имеет значение ИСТИНА **НЕ**

Меняет логическое значение своего аргумента на противоположное

Функции из категории Логические используются для проверки аргументов на соответствие определенному значению или условию.

Логические функции в Excel проверяют данные и возвращают результат «ИСТИНА», если условие выполняется, и «ЛОЖЬ», если нет.

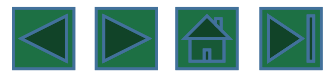

# **Функция ЕСЛИ**

Функция **ЕСЛИ** имеет следующий синтаксис:

**=ЕСЛИ(логическое\_выражение;значение\_если\_истина;значение\_если\_ложь)**

#### **Пример:**

Следующая формула возвращает значение 10, если значение в ячейке А1больше 3, а в противном случае - 20:

=ЕСЛИ(А1>3;10;20)

В качестве аргументов функции ЕСЛИ можно использовать другие функции.

В функции ЕСЛИ можно использовать текстовые аргументы.

Пример:

```
=ЕСЛИ(А1>=4;"Зачет сдал";"Зачет не сдал")
```
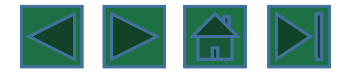

# **Функции И, ИЛИ, НЕ**

Позволяют создавать сложные логические выражения.

Эти функции работают в сочетании с простыми операторами сравнения. Функция **И**, **ИЛИ** имеют следующий синтаксис:

> **=И(логическое\_значение1;логическое\_значение2...) =ИЛИ(логическое\_значение1;логическое\_значение2...)**

Функция **НЕ** имеет только один аргумент и следующий синтаксис:

**=НЕ(логическое\_значение)**

Пример:

Пусть Excel возвращает текст "Прошел", если ученик имеет средний балл(ячейка А2) более 4, и пропуск занятий(ячейка А3) меньше 3. Формула примет вид: =ЕСЛИ(И(А2>4;А3<3);"Прошел";"Не прошел")

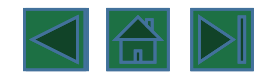

# **Сортировка**

**Сортировка** данных в Excel - это расстановка табличных данных в нужном порядке, например, по возрастанию (от меньшего к большему) или по убыванию (от большего к меньшему). Сортировке подвергаются числовые и текстовые значения, значения даты и времени, а также форматы. Сортировка данных возможна как по столбцам, так и по строкам.

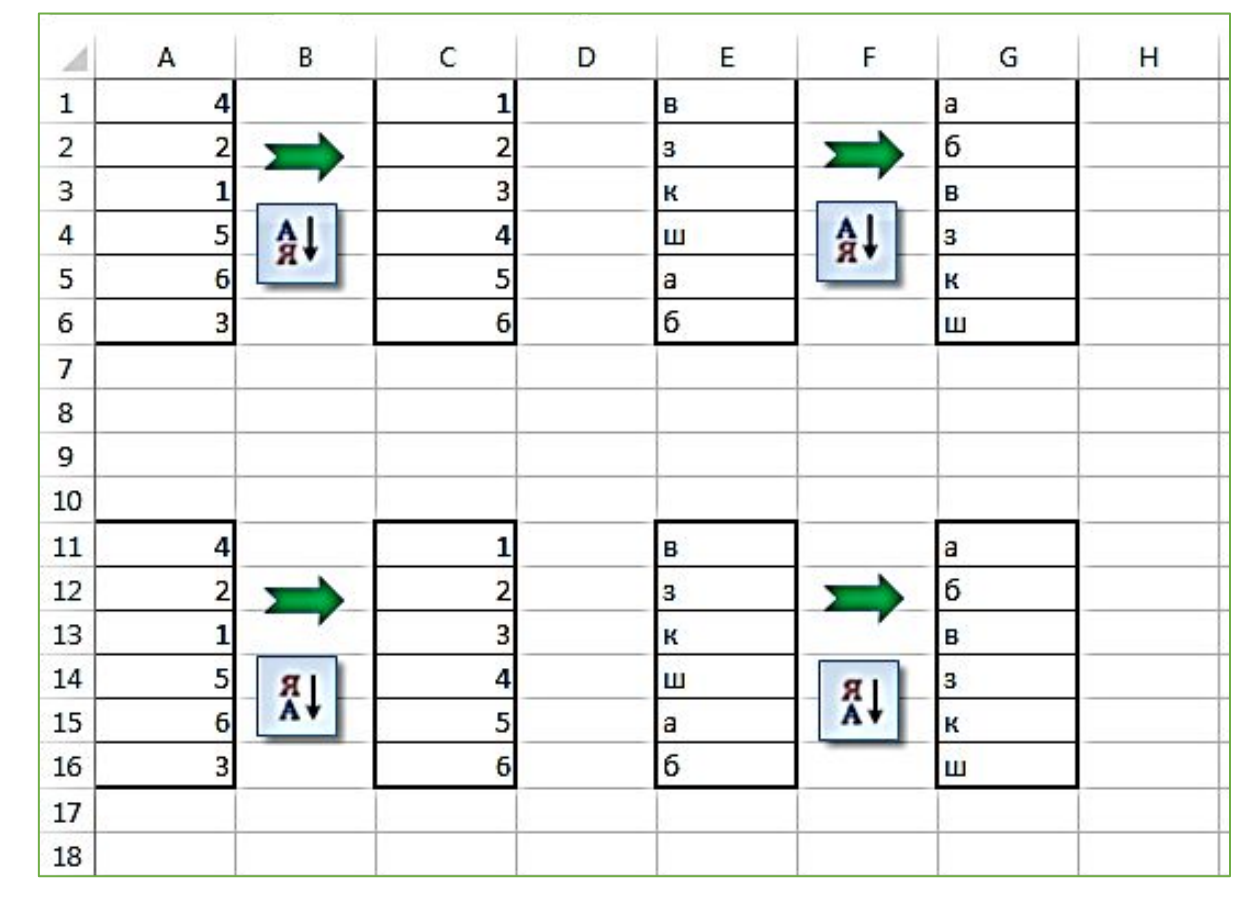

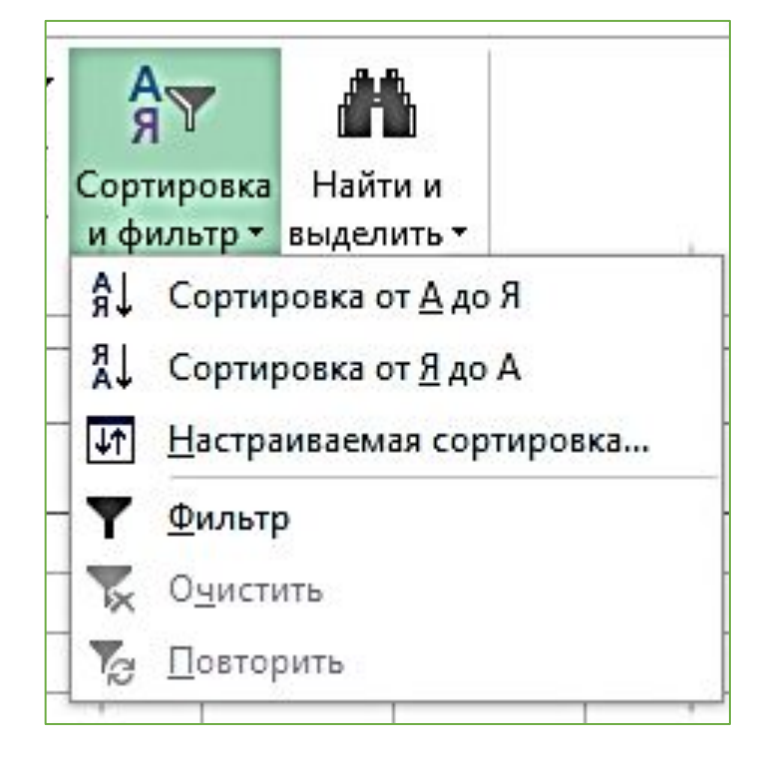

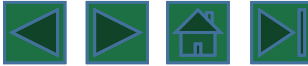

## **Настраиваемая сортировка**

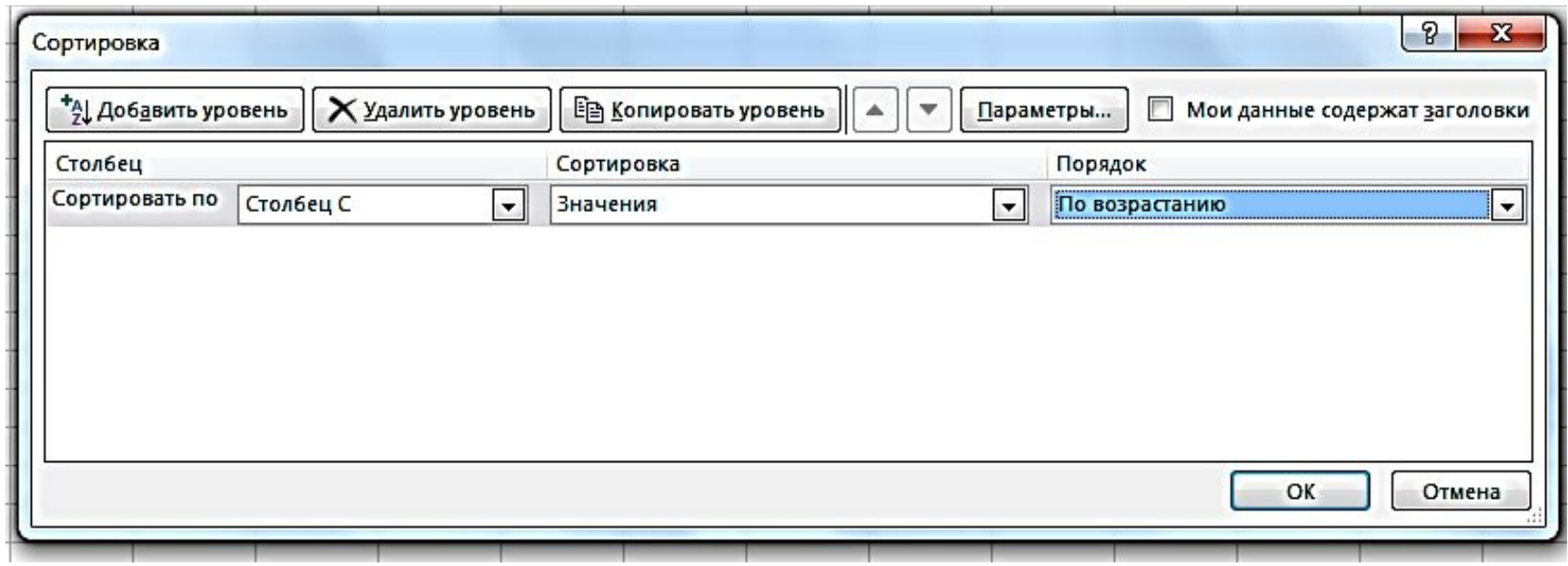

Окно настройки параметров сортировки

В этом окне имеются следующие элементы управления:

Сортировать по — если выделенный диапазон содержит более одного столбца, то вы можете выбрать столбец, значения которого должны сортироваться;

Сортировка — в этом раскрывающемся списке вы можете выбрать, что именно нужно сортировать в данном столбце (значения, цвет ячейки, цвет шрифта или значок ячейки);

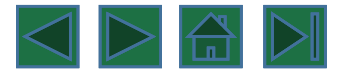

Порядок —для заданного столбца может быть выбран порядок сортировки (по возрастанию, по убыванию или по настраиваемому списку). Дело в том, что далеко не для всех рядов значений алфавитный порядок является естественным. Например, для дней недели, для цветов радуги, для имен планет или для названий нот естественным считается неалфавитное расположение. И в этом случае надо создать специальный список для учета такого рода специального порядка;

Параметры —щелкнув на этой кнопке, можно указать, надо ли учитывать регистр букв при сортировке, производить сортировку строк в выделенном прямоугольном диапазоне или сортировать столбцы;

Мои данные содержат заголовки — установив этот флажок, вы исключаете первые (самые верхние или самые левые) ячейки из сортировки;

Добавить уровень. Удалить уровень. Копировать уровень —эти кнопки, а также кнопки порядка применения уровней (кнопки со стрелками вверх и вниз) позволяют задавать сортировку не по одному, а по нескольким столбцам.

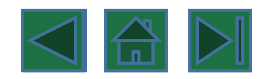

## **Имена**

В некоторых случаях явные ссылки на диапазоны ячеек или даже отдельные ячейки оказываются не очень удобными, а вернее сказать — не очень информативными. На самом деле в большой таблице с множеством расчетов трудно запомнить, что за значение у вас хранится в ячейке АЕ1207, Еще хуже, когда в ячейке АЕ1207 хранится не константа, а какое-то вычисляемое значение. При наличии в таблице нескольких таких ячеек удержать в голове их назначение просто невозможно. В этом случае очень удобной оказывается способность Excel различать отдельные ячейки и группы ячеек по именам. Для того чтобы воспользоваться именем, его нужно задать.

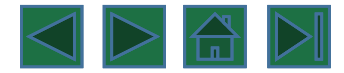

Делается это так:

1. В таблице выделите ячейку (или диапазон ячеек, или несколько диапазонов ячеек), для которой вы хотите задать имя.

2. Щелкните на выделенном фрагменте правой кнопкой мыши и выберите в контекстном меню команду Имя диапазона, чтобы открыть диалоговое окно, показанное на рис

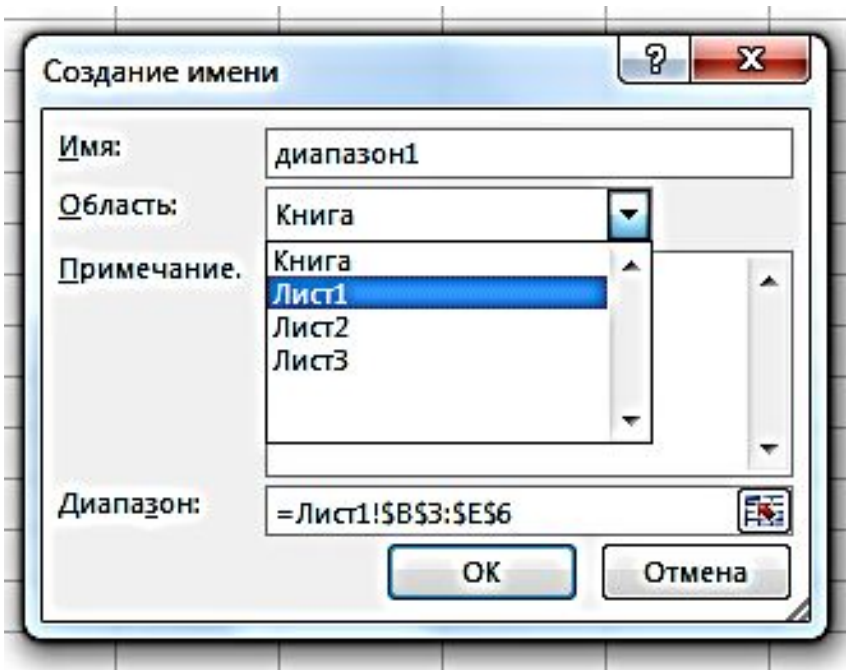

3. В поле Имя введите имя для выбранной вами ячейки или диапазона и щелкните на кнопке ОК. В окне Создание имени можно задать новый диапазон для назначаемого имени, введя его в поле Диапазон.

После присвоения имени вы можете вместо адреса ячейки или ссылки на диапазон ячеек использовать присвоенное имя.

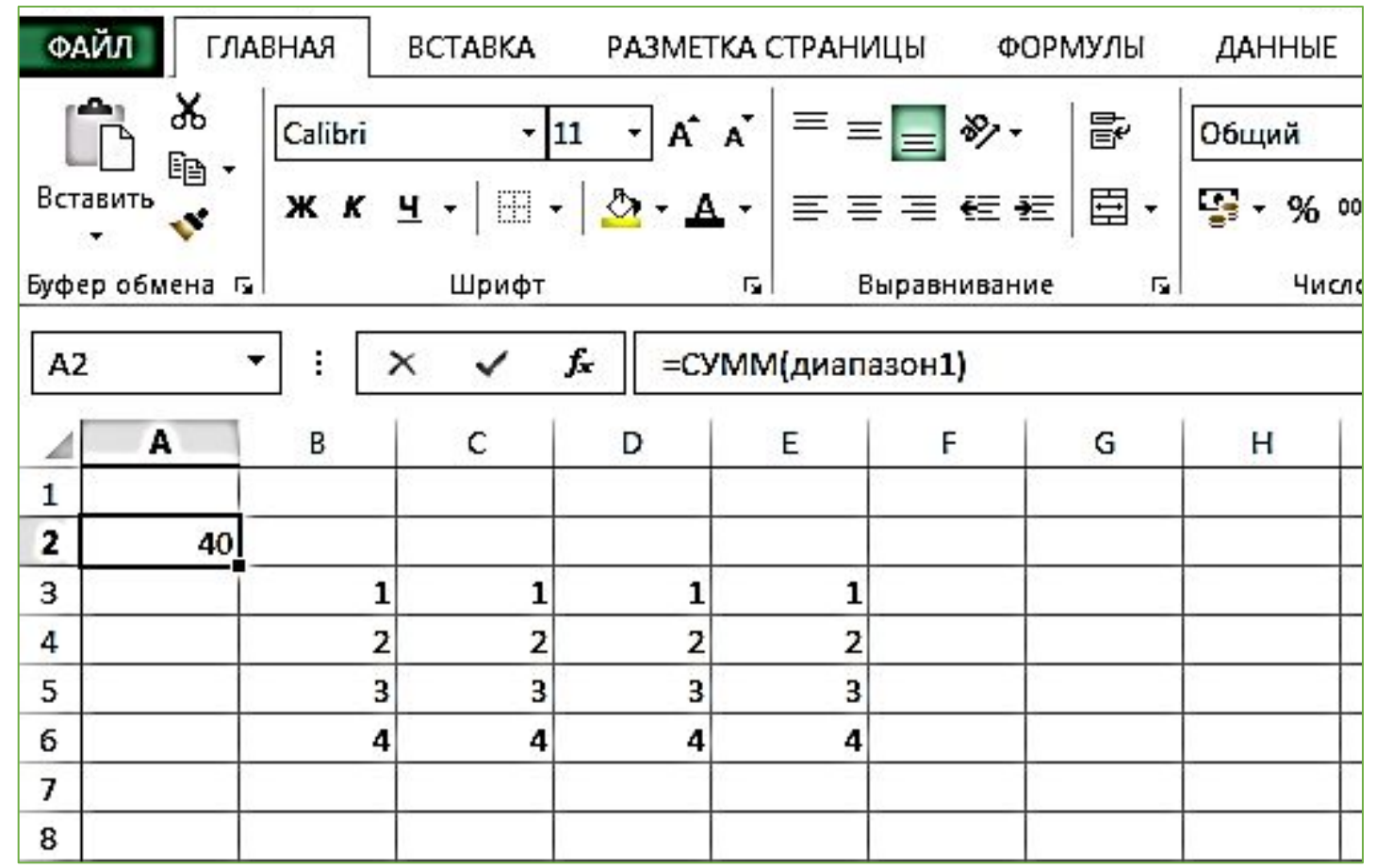

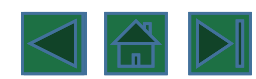

# **Графики и диаграммы**

Диаграммы в Excel способны графически представлять данные, что позволяет легче воспринимать большие объемы информации и оценивать ее. Excel предлагает самые различные типы диаграмм.

#### **1.Гистограмма**

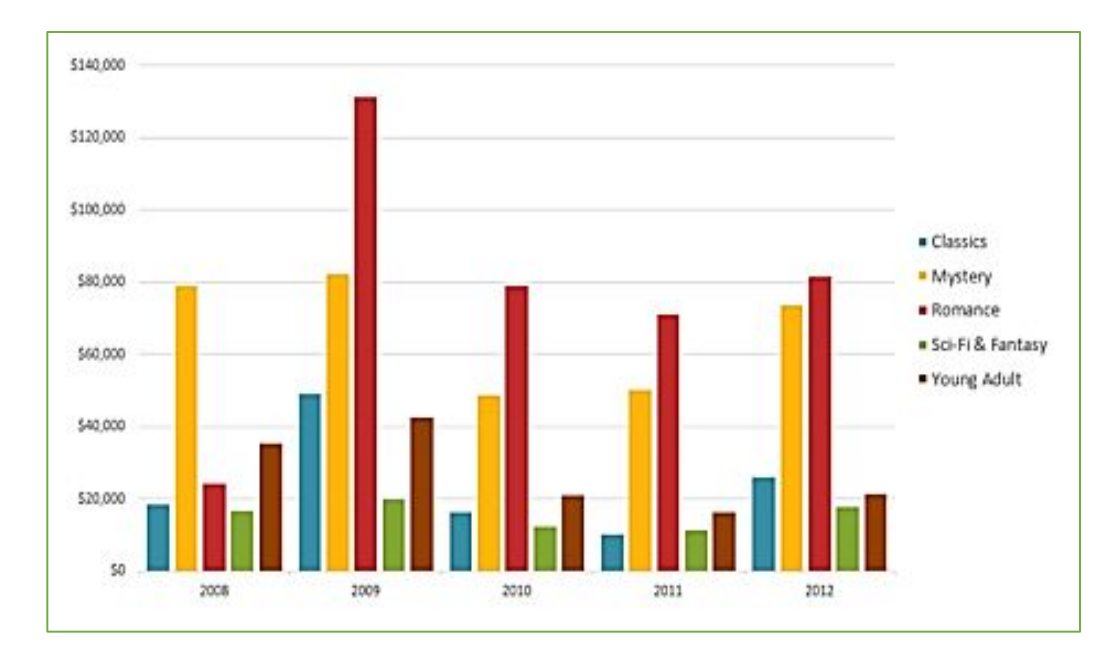

Гистограмма – это один из наиболее распространенных типов диаграмм. Гистограммы используют вертикальные столбцы для представления данных. Их можно применять в самых различных ситуациях, но чаще всего они используются для сравнения значений.

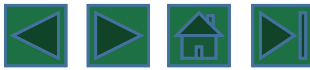

## **2. График**

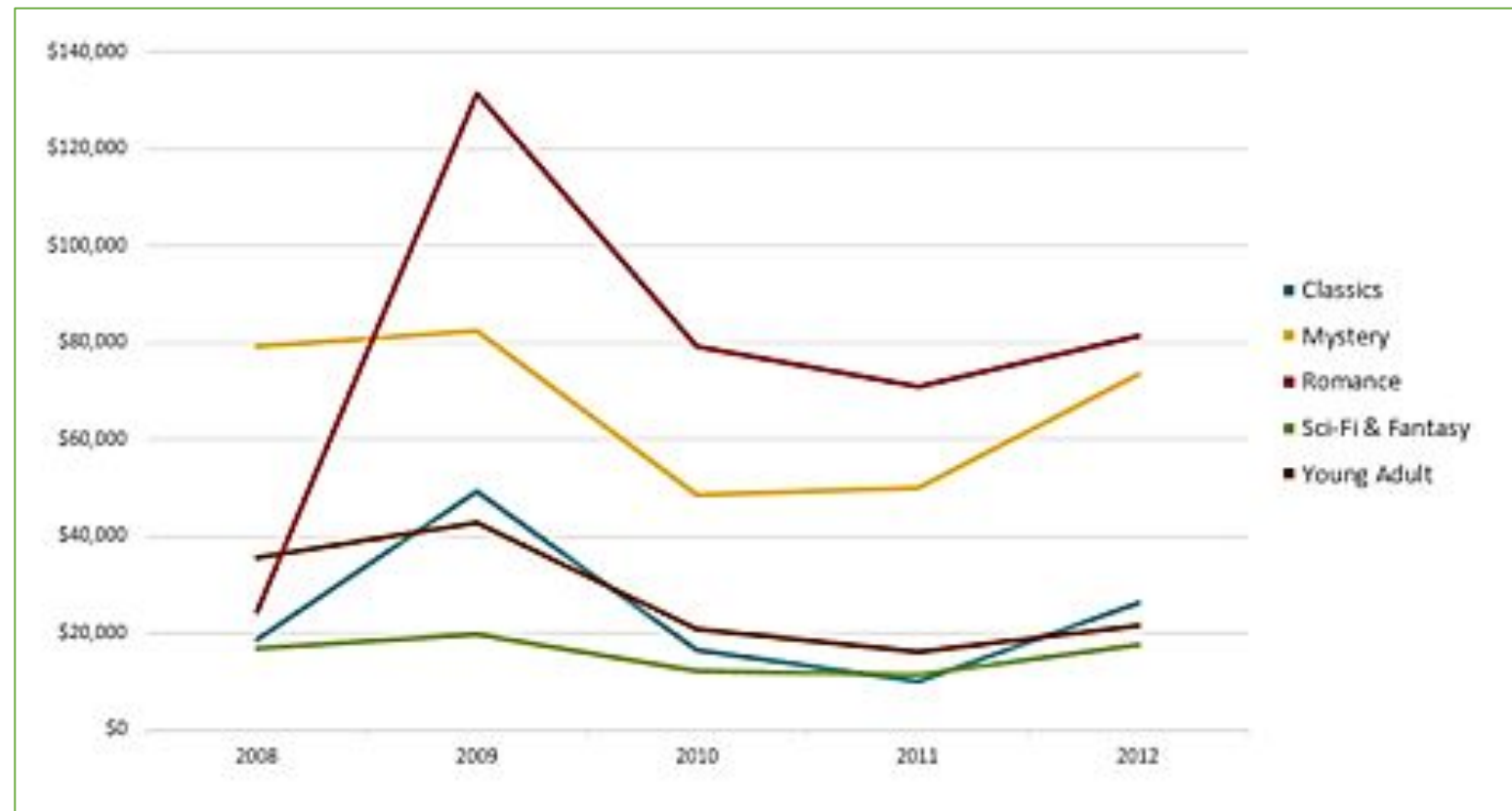

Графики идеальны в отображении изменения непрерывных данных, а также для демонстрации трендов. Точки на графике соединяются линиями, позволяя увидеть динамику с течением времени.

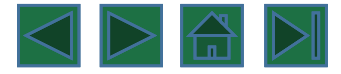

## **3. Круговая диаграмма**

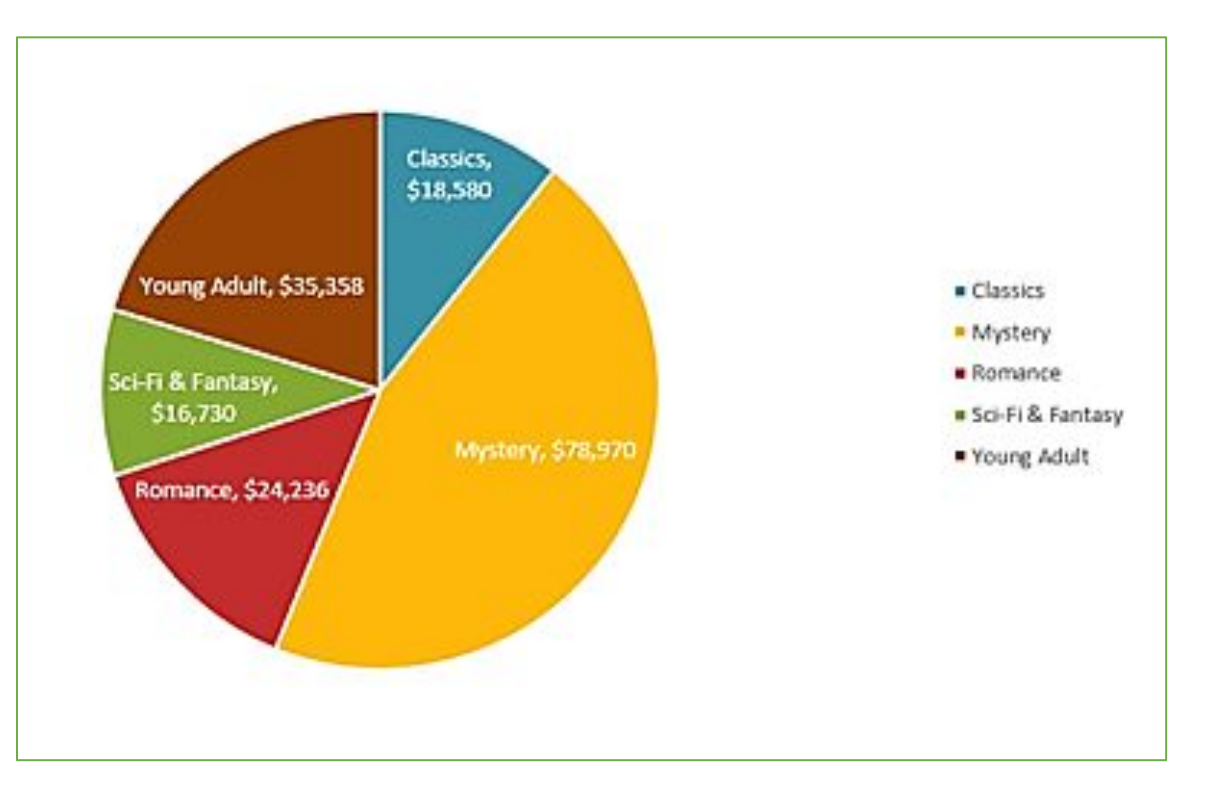

Круговые диаграммы подходят для демонстрации пропорций, т.е. части чего-то относительно целого. Каждое значение представлено в виде доли (сектора) от суммы всех значений (круга). Круговая диаграмма строится для одного ряда данных и, как правило, содержит до 5-8 секторов. Такой подход очень полезен, когда нужно сравнить данные друг с другом.

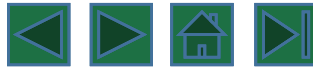

## **4. Линейчатая диаграмма**

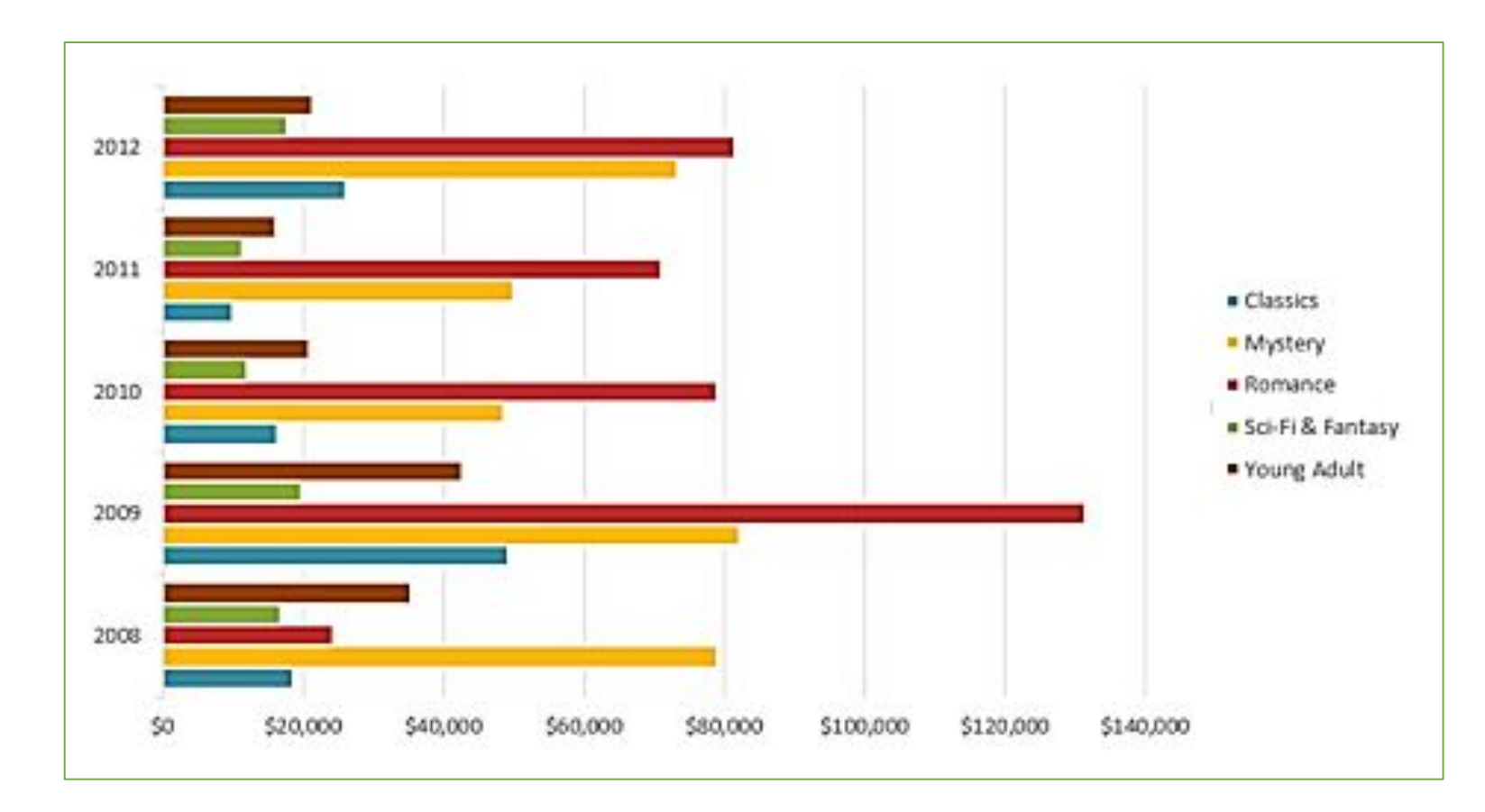

Линейчатые диаграммы – это те же гистограммы, повернутые на 90 градусов, т. е. для представления информации используются не вертикальные столбцы, а горизонтальные.

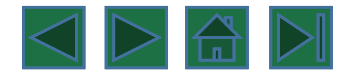

#### **5. Диаграммы с областями**

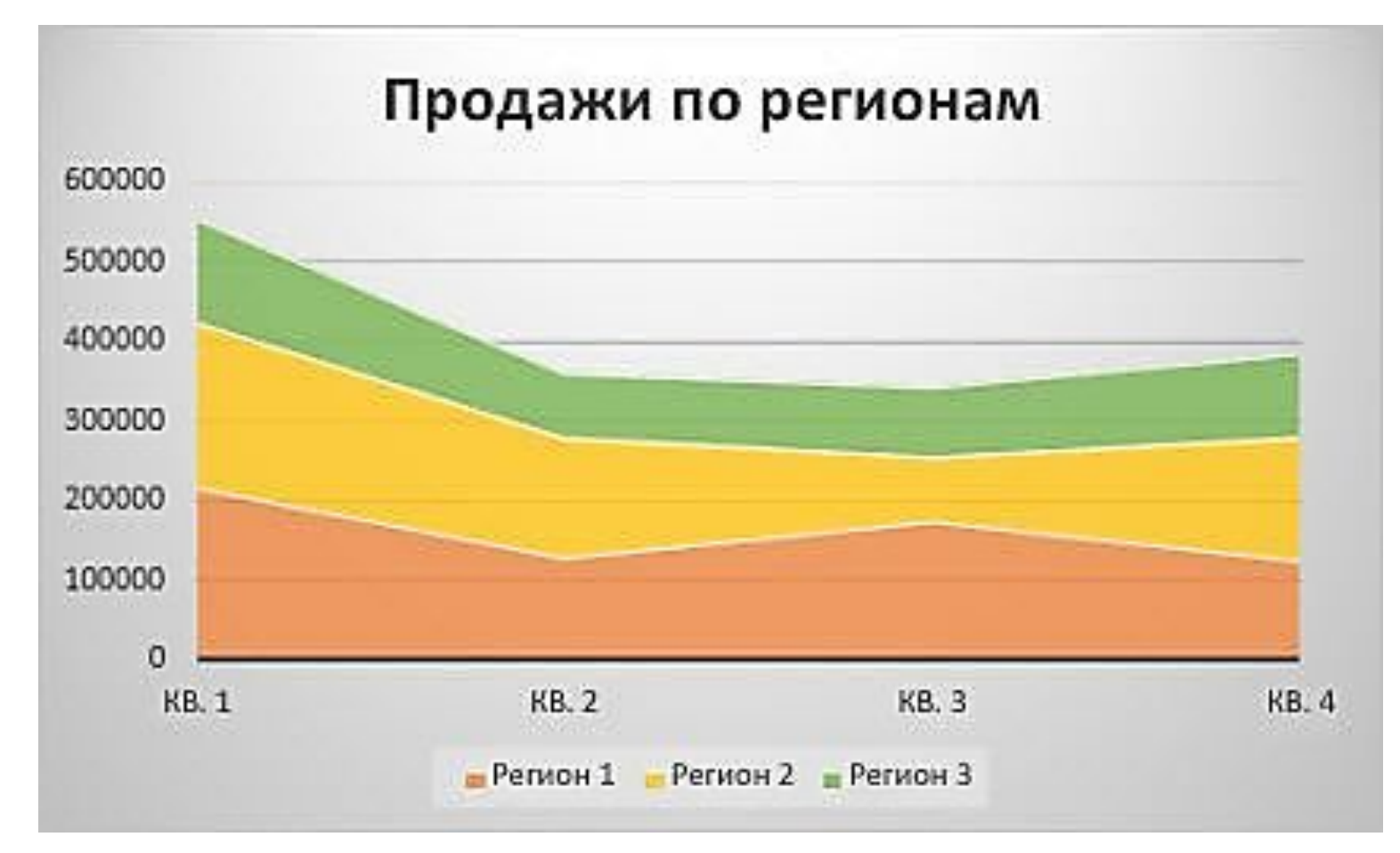

Диаграммы с областями очень похожи на графики, за исключением того, что области под линиями заполнены цветом.

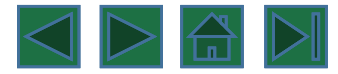

#### **6. Поверхностные диаграммы**

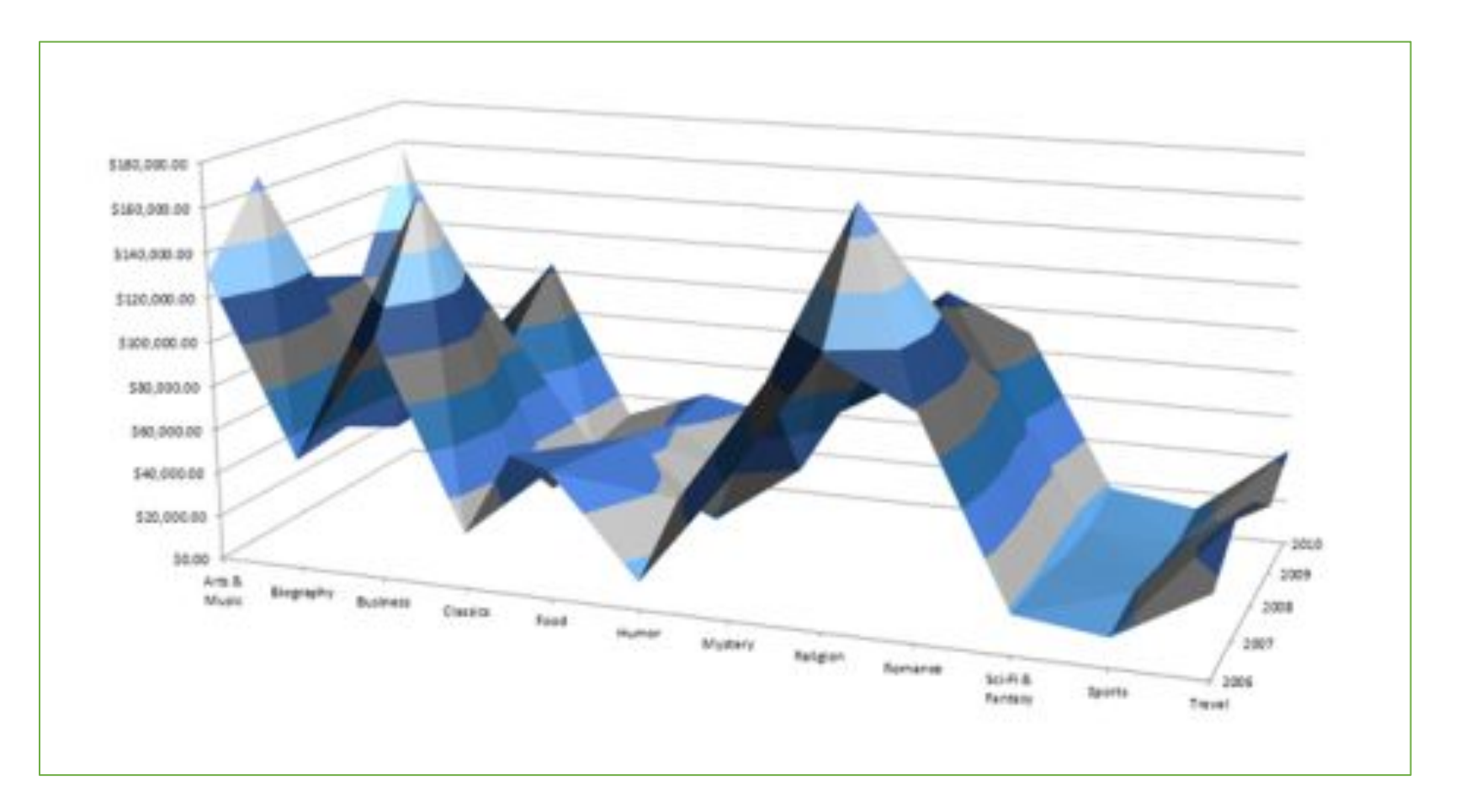

Поверхностные диаграммы в Excel позволяют представить информацию в виде 3D перспективы. Лучше всего эти диаграммы подходят для больших объемов данных, чтобы видеть сразу весь спектр информации.

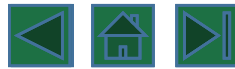

## **Элементы диаграммы**

Диаграмма состоит из различных элементов. Некоторые из них отображаются по умолчанию, другие можно добавлять по мере необходимости. Можно изменить вид элементов диаграммы, переместив их в другое место или изменив их размер либо формат. Также можно удалить элементы диаграммы, которые не требуется отображать.

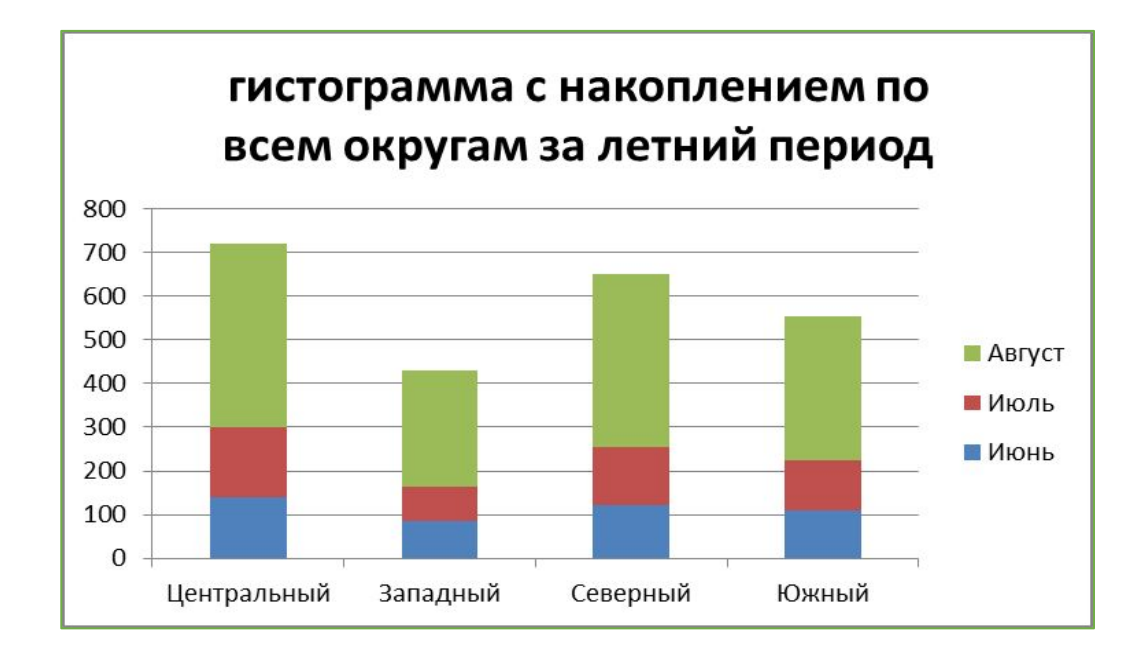

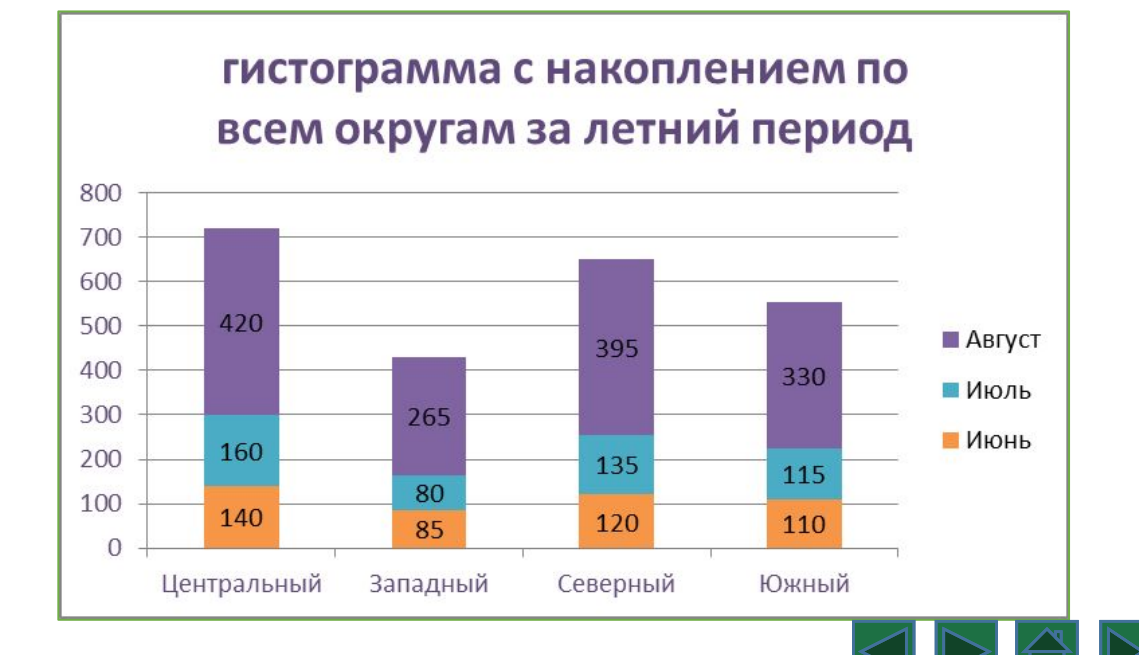

# **Элементы диаграммы**

- 1. область диаграммы.
- 2. область построения диаграммы.
- 3. точки данных для ряда данных, отмеченные на диаграмме.
- 4. ось категорий (горизонтальная) и значений (вертикальная), вдоль которых
- строится диаграмма.
- 5. легенда диаграммы.
- 6. Названия диаграммы и осей, которые можно использовать в диаграмме.

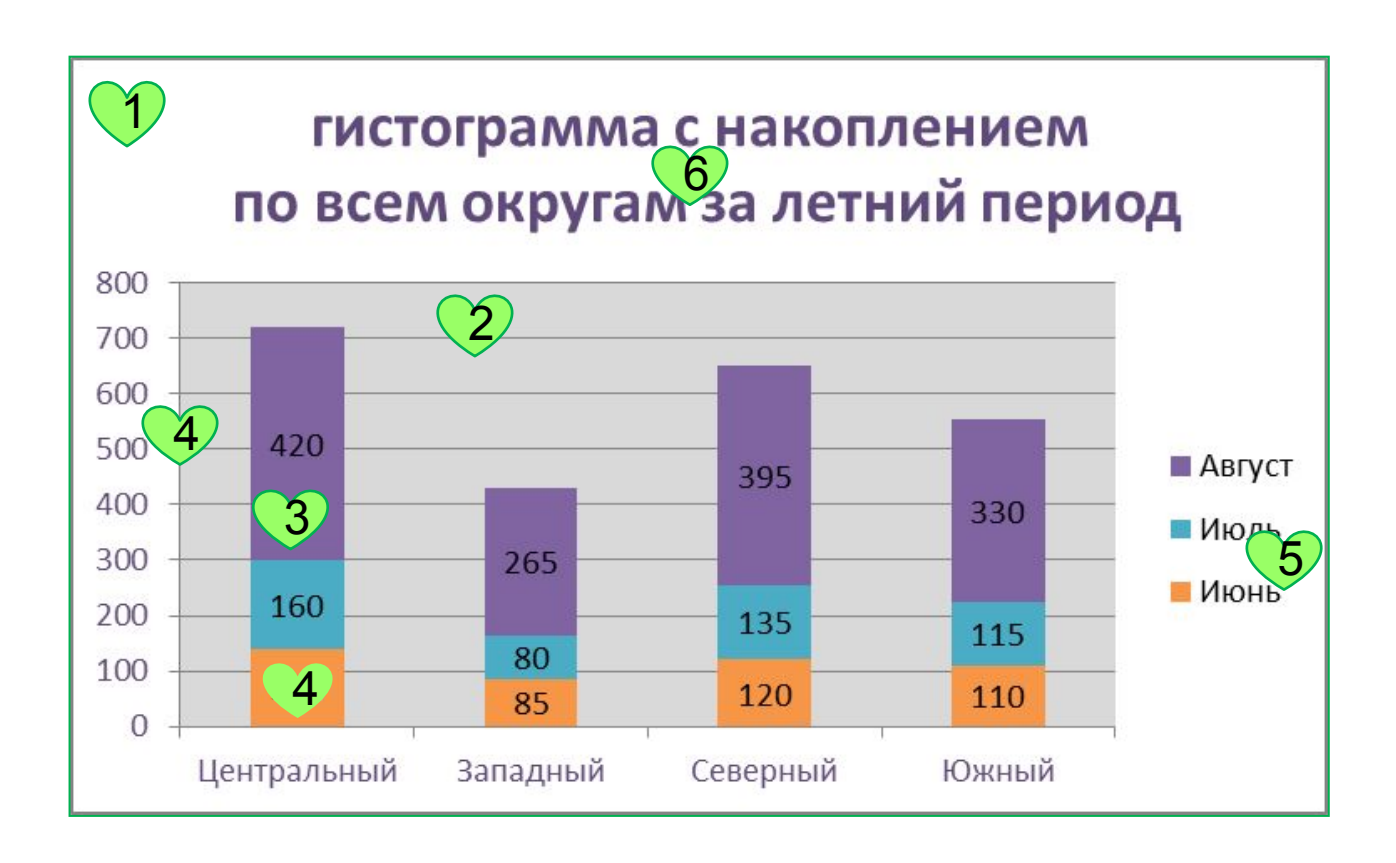

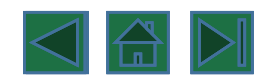

## **Построение диаграммы**

- диаграммы строятся на основе данных таблицы
- проще всего сначала выделить все нужные данные
- на вкладке Вставка в группе Диаграммы выбираем тип будущей диаграммы

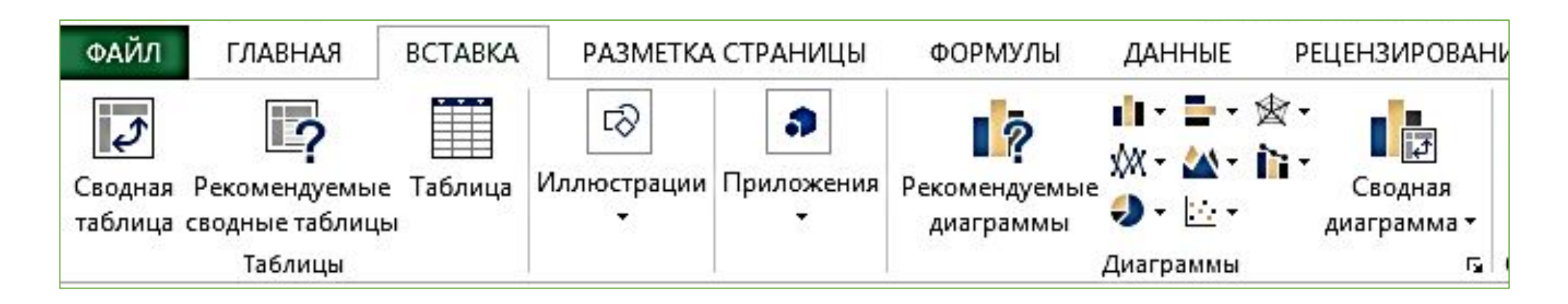

- все данные, которые должны обновляться автоматически, нужно выделить
- для выделения несвязанных диапазонов используем +Ctrl

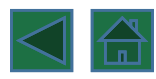